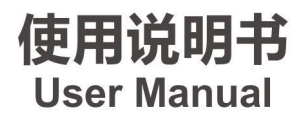

## 主机+控台 A7 VP + A6 Plus Console

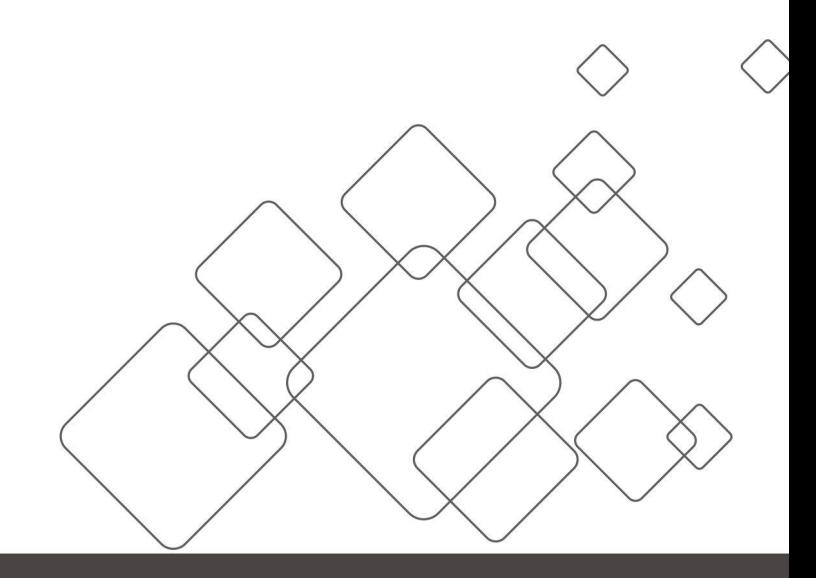

# JSTRON·杰思创视讯

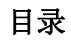

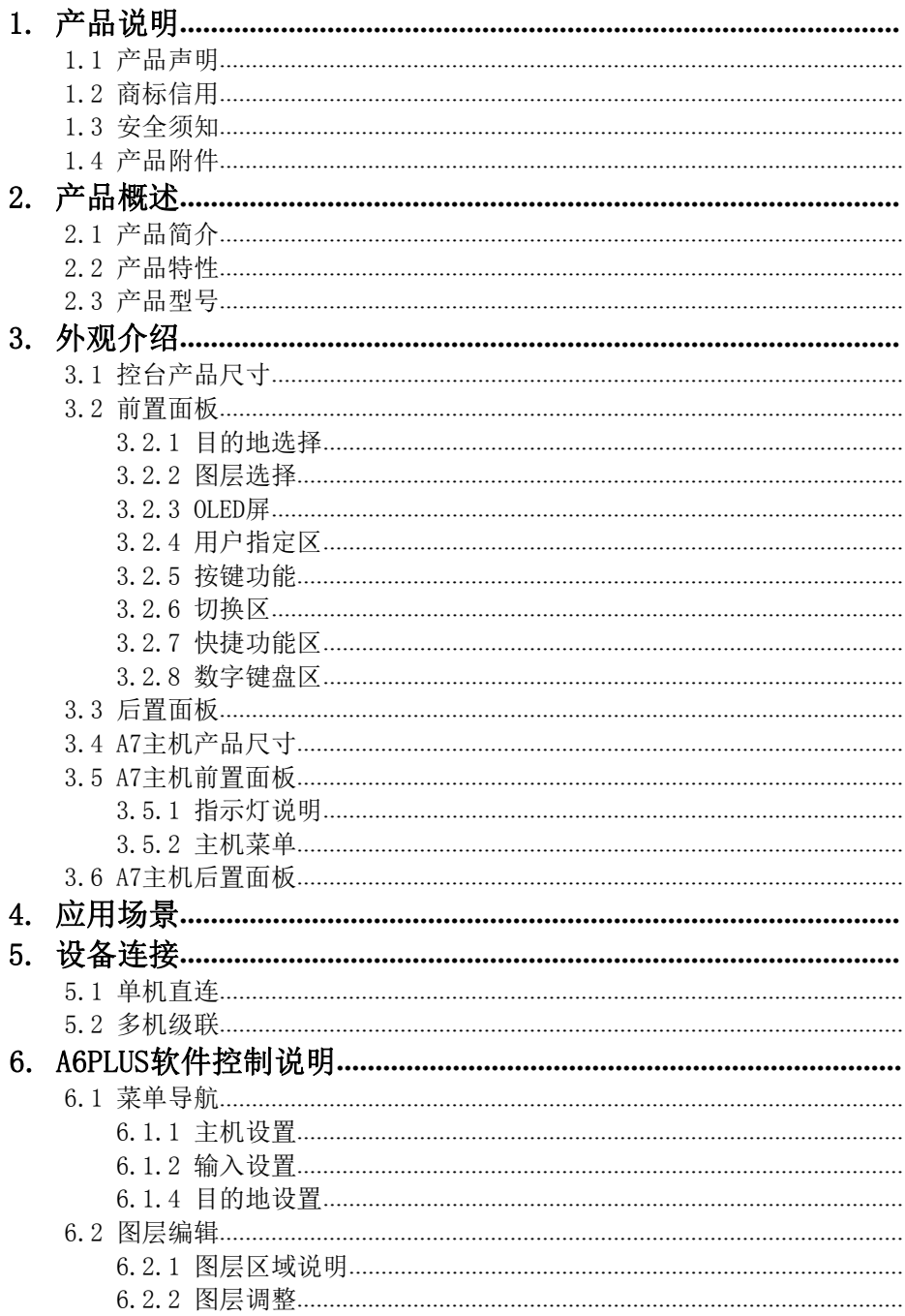

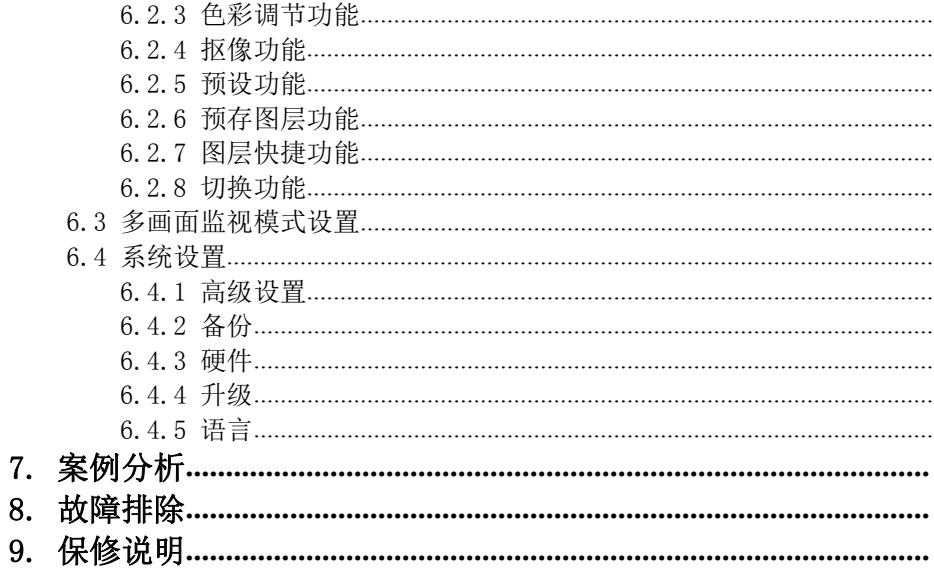

## <span id="page-3-1"></span><span id="page-3-0"></span>1.1 产品声明

未经本公司书面许可,任何单位或个人不得擅自仿制、复制或抄译本手册部分内容或全 部内容。不得将本手册以任何形式(电子、机械、影印、录制或其它可能的方式)进行商 品传播或用于任何商业、营利目的。

在使用本设备前,请认真阅读本手册,所提到的产品规格和资讯仅供参考,如有内容更 新, 恕不另行通知。除非有特别约定, 本手册仅作为使用指导, 所有陈述、信息等均不构成任 何形式的担保。

## <span id="page-3-2"></span>1.2 商标信用

VESA 是视频电子标准协会的商标。

HDMI 标志以及 High-Definition Multimedia Interface (高清多媒体数字接口)都是 HDMI Licensing LLC. 的商标。

## <span id="page-4-0"></span>1.3 安全须知

- 本设备必须接有地线。
- 本设备需使用具有额定功率的电压。保证输入电压误差在±10%之间。
- 切勿将 AC电源与某根可能导致过大噪音的AC 电源线连接。
- 请在环境温度为 -10℃到 45℃,并且相对湿度≤90%的环境下使用本设备。
- 切勿在某些特殊环境下使用本设备,比如靠近热源,可能导致设备过热而损 坏。请在通风良好的地方使用本设备,并且注意防止设备通风口阻塞。
- 切勿将本设备暴露于可能发生意外碰撞或者振动的地方,如有振动请做好加固处 理。
- 切勿将外物,比如水和金属物体放入本设备后使用。否则,会导致设备损坏并 引起火灾。
- 如果发现有任何不规则的或者异常现象,请立即关掉电源,断开 AC电源线,并 参见"故障排除"进行处理。
- 如果本设备有所损坏,切勿自行拆卸。请联系维修服务部。
- 断开装置应当保持能方便地操作。
- 设备不得遭受水滴或水溅,设备上不得放置诸如花瓶一类的装满液体的物品。

## <span id="page-5-0"></span>1.4 产品附件

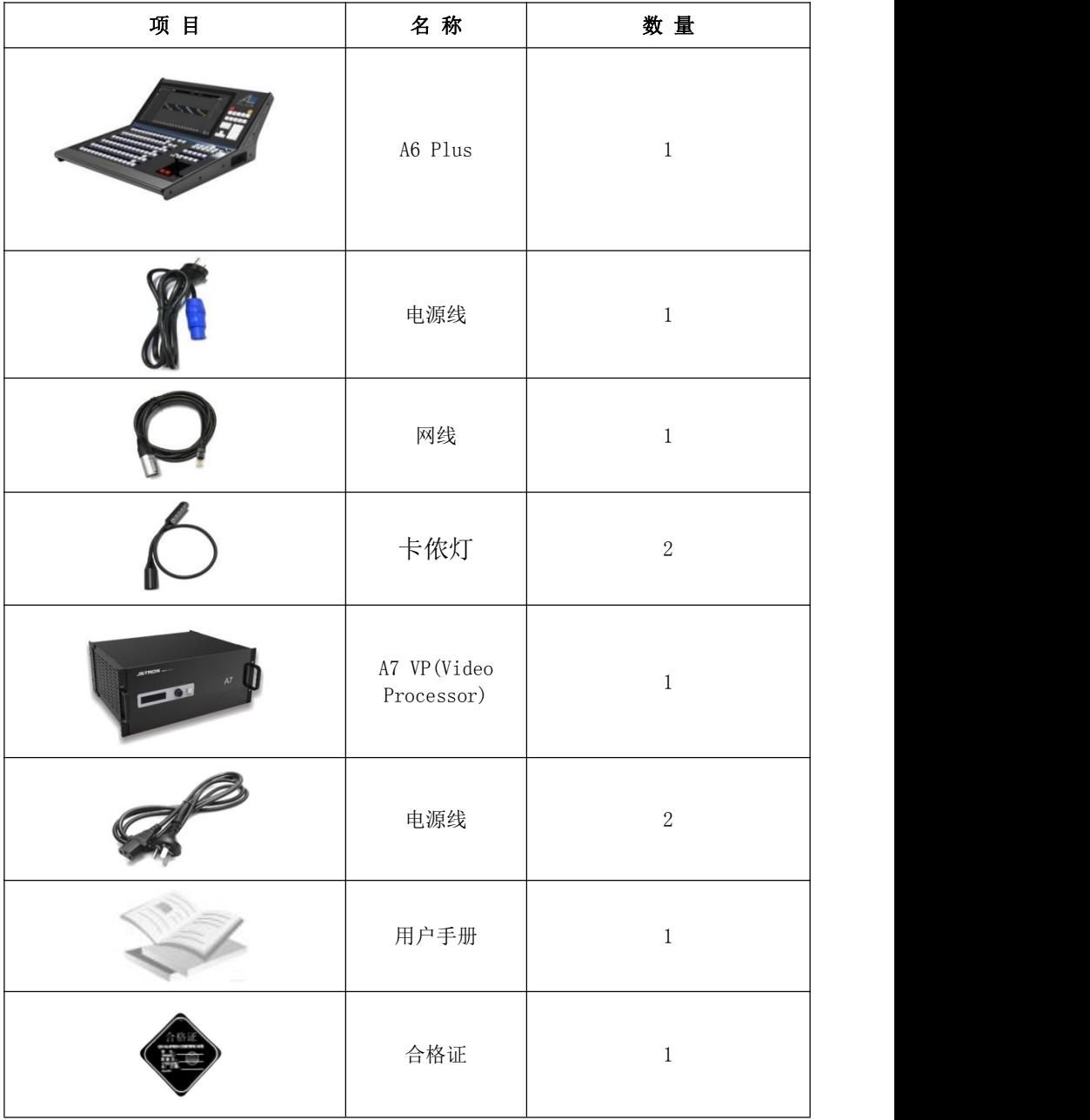

\* 以上配件可根据用户的使用情况合理配置。

第 3 页 共 45 页

## <span id="page-6-1"></span><span id="page-6-0"></span>2.1 产品简介

A6 PLUS无缝切换台是杰思创视讯新推出的一款中高端无缝切换台,内置中央级处理 器,配备一块高清触摸屏,可通过触摸,按键,鼠标等方式对输入输出,场景,预设, 图层等进行配置;高精度的T-Bar和用户自定义功能按键,方便用户更好地操控现场。

搭配A6、A7、A8主机使用,可实现多图层淡入淡出切换,多场景调取等功能,广泛 应用于现场舞台、视频会议、展示、展览、演出控制等领域。

### <span id="page-6-2"></span>2.2 产品特性

A6PLUS控台产品特性

- 18.5 英寸全高清 (1920X1080) 电容触摸屏
- 高精度T-Bar, 更精细切换
- 48个用户指定按键和OLED信息屏(可指定为输入、预设、AUX和预存图层)
- 10个快捷方式按键和OLED信息屏
- 按键,外置鼠标键盘和触控屏多种控制方式
- 支持虚拟屏幕功能,根据实际场景可按需调整目的地
- 多达132路场景切换, 支持场景一键调用
- 单个输出口可以开启4画面, 具备最高24画面图像显示, 各画面可任意跨输 口调节大小,支持无缝切换和修改图层优先级功能
- 可搭配A6、A7和A8主机

A7主机产品特性

- 可接入多达24路信号源, 输入最大支持4Kx2K@60
- 支持画面跨输出端口拼接,画面流畅自然,无撕裂、卡帧、拖影现象,输出最 大可支持11520x1080@60、5760x2160@60、1920x6480@60并向下兼容
- 支持多机输入源共享
- 任意跨屏24画面显示,输入输出16画面监视
- 可储存16路LOGO, 单次最高可同时存储6路LOGO
- 纯硬件驱动操作,双备份冗余电源配置

#### 第 4 页 共 45 页

## <span id="page-7-0"></span>2.3 产品型号

## A6PLUS控台

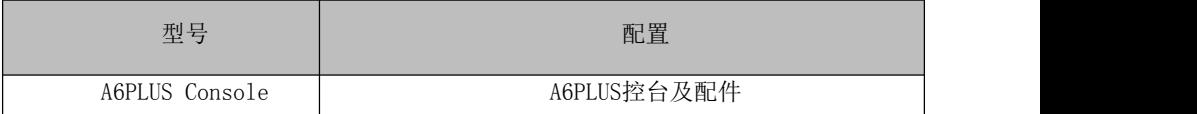

## 主机

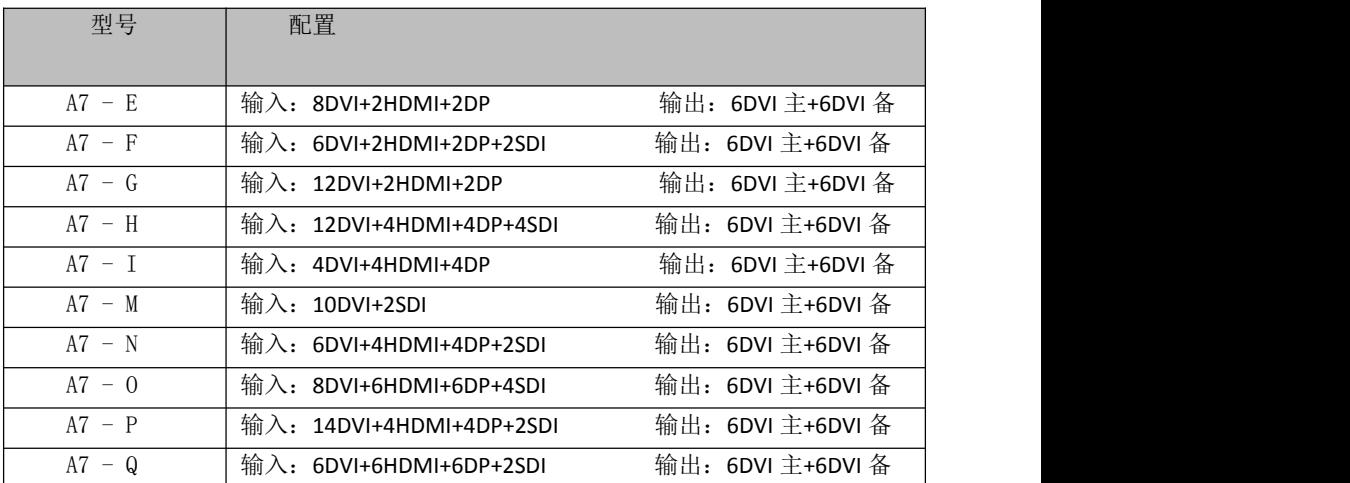

## 主机选配

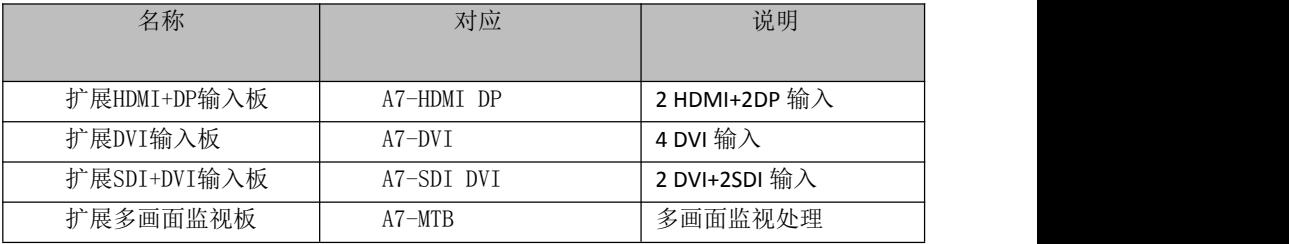

## <span id="page-8-1"></span><span id="page-8-0"></span>3.1 控台产品尺寸

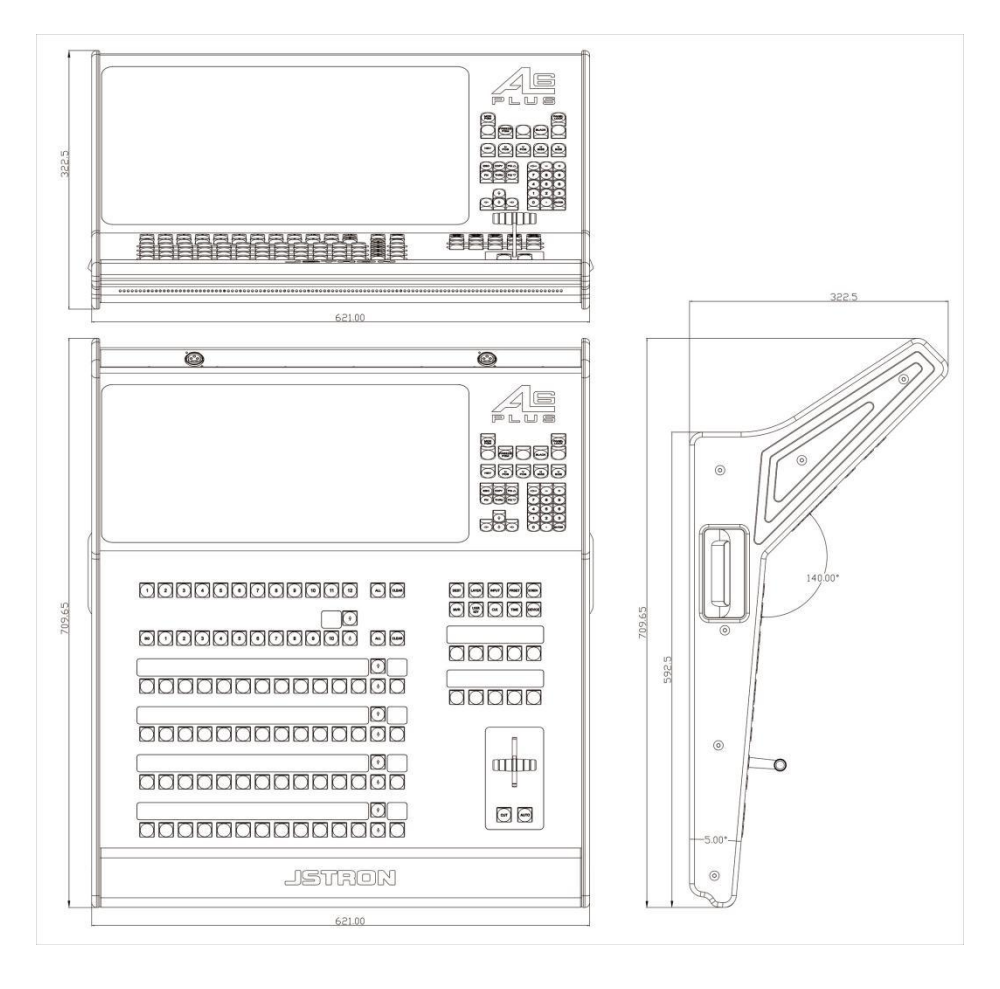

单位: mm

### 第 6 页 共 45 页

## <span id="page-9-0"></span>3.2 前置面板

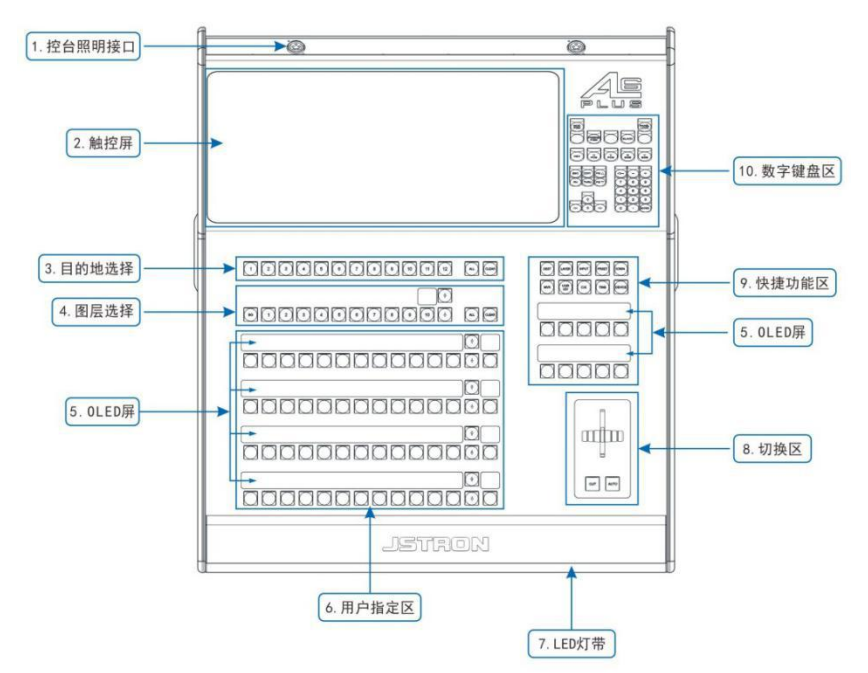

## 控台照明

卡侬灯的接入口,可接入 2 个灯, 通过控台背面开关来控制。

### 触控屏

可通过显示屏以触控的方式来进行单点操控,也可进行菜单以及参数合理的调节同时 对预监的画面进行实时监视。

### <span id="page-9-1"></span>3.2.1 目的地选择

**DESTINATION**  $\overline{1}$  $\overline{2}$ 3  $\overline{4}$ 5 6  $\overline{7}$ 8  $\overline{9}$  $10$  $11$  $12$ **ALL** CLEAR 数字键1至12分别对应主机的目的地,CLEAR:清除当前选中目的地状态, CLEAR+ALL:清除所有目的地状态。 按键灯有3种不同的颜色显示.3种不同的颜色同时也代表了我们按键3种不同的状 态,黑色:未激活, 白色:已激活, 红色 :已选中 注意:

- 目的地为"红色"状态下才能进行下一级操作。
- "预监"切换"节目"是根据目的地的状态来切换的, 只有"激活"和"选中"状 态才能切换, "未激活"不能切换。

### 第 7 页 共 45 页

### <span id="page-10-0"></span>3.2.2 图层选择

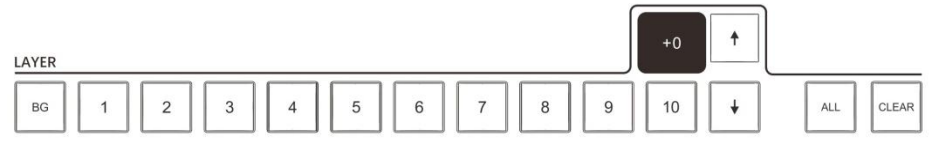

- > 在添加图层时,目的地要是处于"选中"状态
- 黑色:无图层,白色:已添加图层,红色 :已选中图层
- 只有选中图层才能对其进行,输入源选择,窗口调节等
- 数字键1至10分别对应主机的1-10个图层,超过10个可向下翻页,一共4页
- > CLEAR:清除选中图层, CLEAR+ALL: 清除当前目的地所有图层

### <span id="page-10-1"></span>3.2.3 OLED屏

OLED屏实时显示当前按键状态。

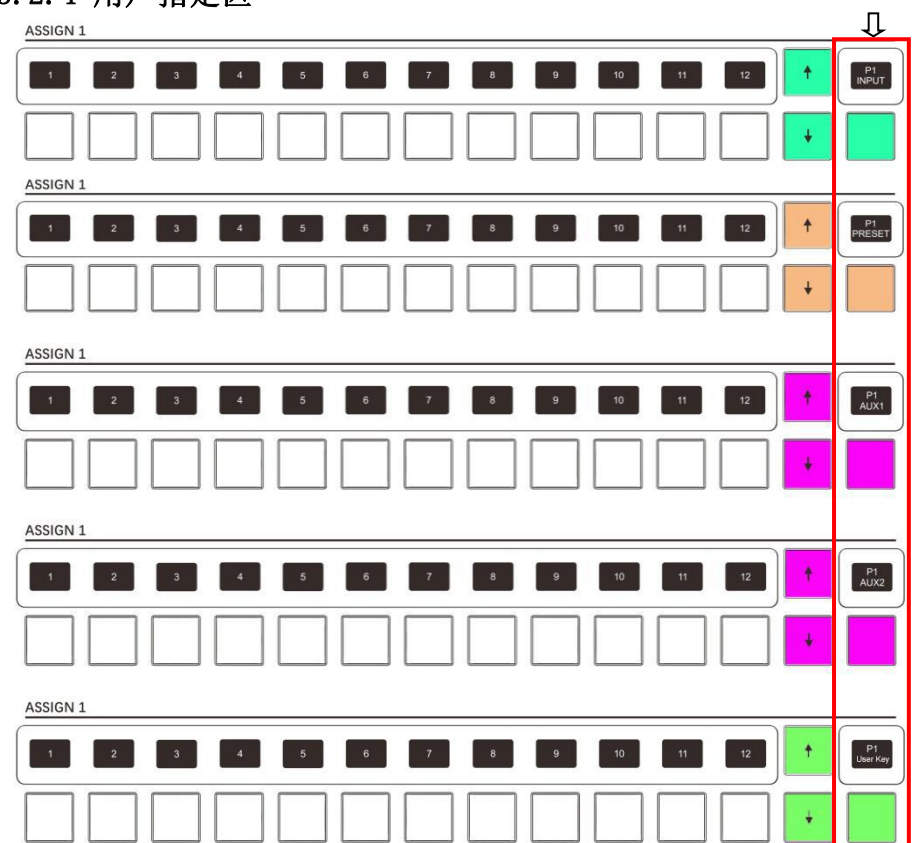

<span id="page-10-2"></span> $3.2.4$  用户指定区 2.8 am and 2.5 am and 2.5 am and 2.5 am and 2.5 am and 2.5 am and 2.5 am and 2.5 am and 2.5 am and 2.5 am and 2.5 am and 2.5 am and 2.5 am and 2.5 am and 2.5 am and 2.5 am and 2.5 am and 2.5 am and 2.5 am a

第 8 页 共 45 页

### <span id="page-11-0"></span>3.2.5 按键功能

- > ASSIGN1下可切换4种模式INPUT, PRESET, AUX1, AUX2, 通过功能按键来切换
- > ASSIGN1, ASSIGN2, ASSIGN3, ASSIGN4, 全键无冲突, 可自定义选择
- INPUT的1至12分别对应主机的1至12口的输入,超出后可向下翻页,也可以通过调 节功能按键来实现一个页面显示48个输入源
- 图层选中状态,才能选择输入源

### > INPUT按键灯定义:

- **●** 0LED屏没有序号, 按键为黑色: 板卡未插入
- OLED屏有序号,按键为黑色:当前通道无输入源
- 按键为白色:当前通道有输入源接入
- 按键为红色:当前图层以选中,通道有输入源接入
- 按键为暗红色:当前图层以选中,通道无输入源接入
- > PRESET的1至12每个按键对应一个预设, 超出后可向下翻页, 也可以通过调节功能 按键来实现一个页面显示48个预设,最大支持132个预设

### > PRESET按键灯定义:

- 按键为黑色:当前通道无预设
- 按键为白色:当前通道已存预设
- 按键为绿色:当前通道预设模板在预监显示
- 按键为红色:当前通道预设模板在节目显示
- 按键为橙色:当前通道预设模板在预监和节目显示
- AUX的1至12分别对应主机的1至12口的输入,超出后可向下翻页,也可以通过调节 功能按键来实现一个页面显示48个输入源
- AUX按键灯定义与INPUT按键灯定义相同
- > User Key的1至12每个按键对应一个预存图层, 超出后可向下翻页, 也可以通过调 节功能按键来实现一个页面显示48个预存图层
- > User Key按键灯定义:
- 按键为黑色:当前通道无预存图层
- 按键为白色:当前通道已预存图层
- 按键为红色:当前通道预存图层在选中图层中调用

### LED灯带

隐蔽式灯带,可在系统→高级设置→前置灯进行开关调节

第 9 页 共 45 页

<span id="page-12-0"></span>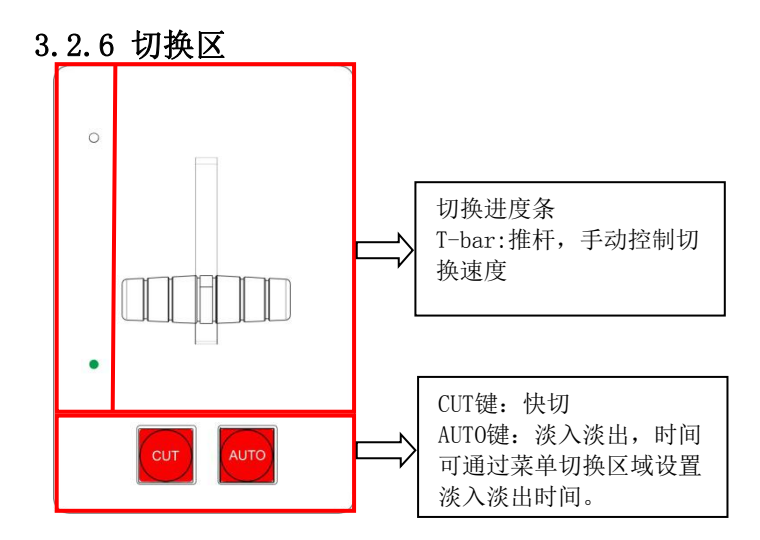

## <span id="page-12-1"></span>3.2.7 快捷功能区

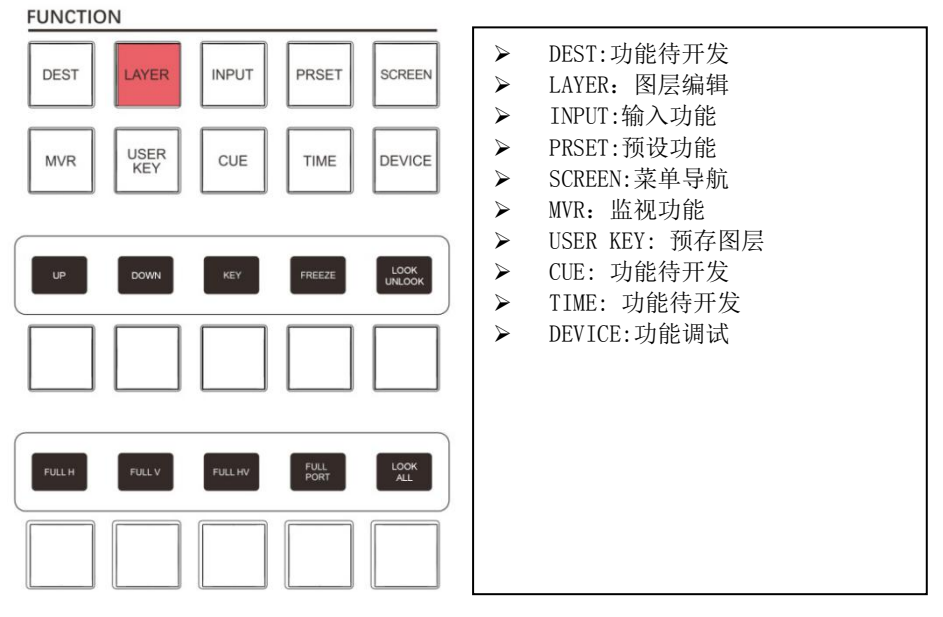

### LAYER:图层编辑

- LAYER:图层编辑
- > 通过选中快捷功能区, 对子菜单功能进行选择
- 以下功能是针对图层编辑,在设置前请确认是否选中图层
- UP:将选中图层的优先级提高一级
- DOWN:将选中图层的优先级降低一级

第 10 页 共 45 页

- KEY:对选中图层进行抠像,按下按键后菜单图层左下角会有抠像标识,表示抠像 已打开配合菜单图层抠像区进行调试,注意:对图层抠像之后,该图层优先级会变 为最高
- FREEZE:画面冻结, 按下按键后菜单图层左下角会有冻结标识,表示冻结已打开 LOCK/UNLOOK:锁定/解锁当前图层
- FULL H:目的地水平全屏
- FULL V:目的地垂直全屏
- FULL HV: 目的地水平垂直全屏
- FULL PORT:输出口单口全屏
- LOOKALL:锁定全部图层
- INPUT:输入功能

#### **FUNCTION**

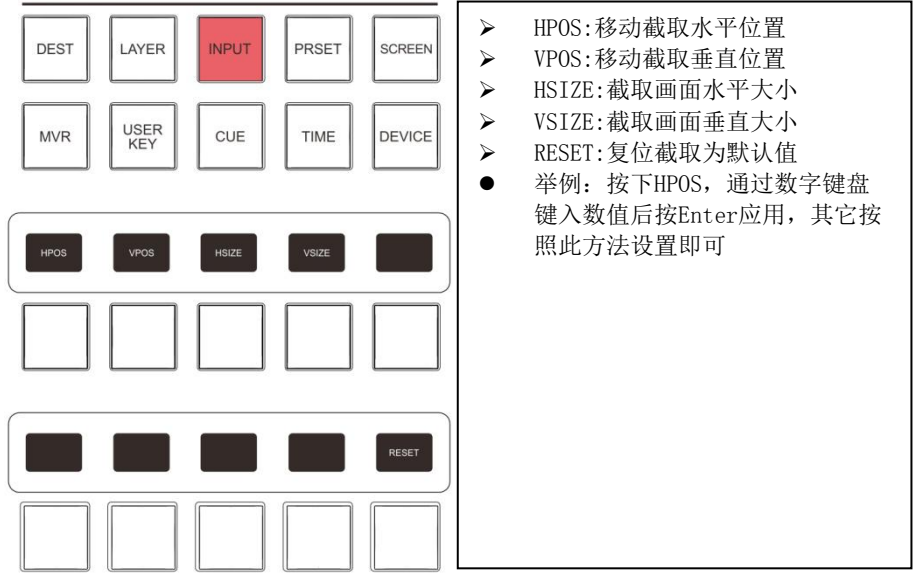

### 截取举例:

窗口源截取是截取当前窗口的输入源部分区域,并把选中的区域放大至整个窗口显 示,X=水平起始,Y=垂直起始,如图:8.2.1 如图:8.2.1

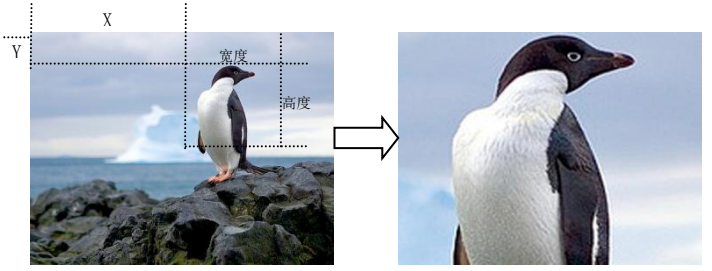

第 11 页 共 45 页

### PRSET:预设功能

ELINCTION

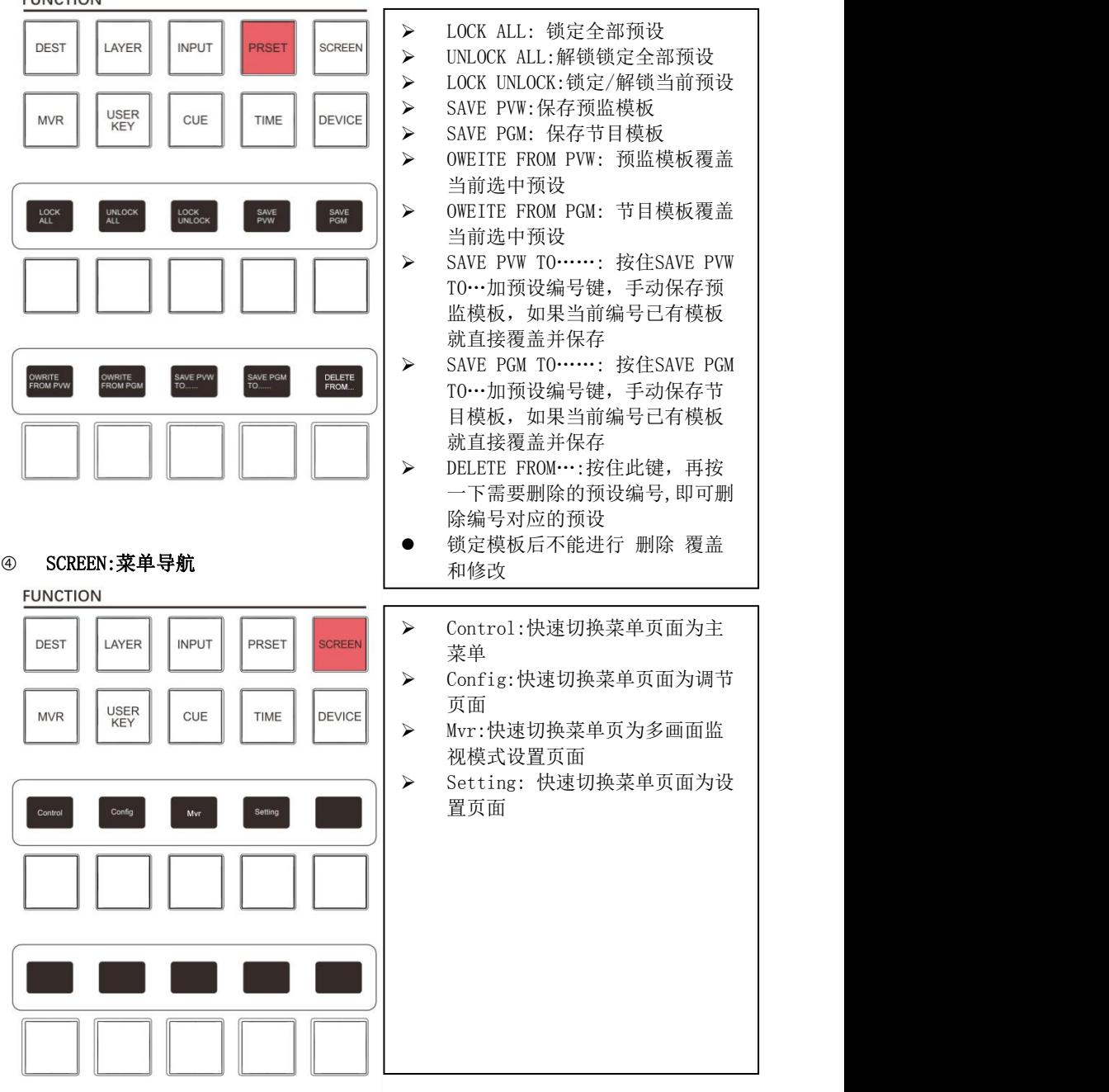

第 12 页 共 45 页

### **5 MVR: 监视调用**

**FUNCTION** 

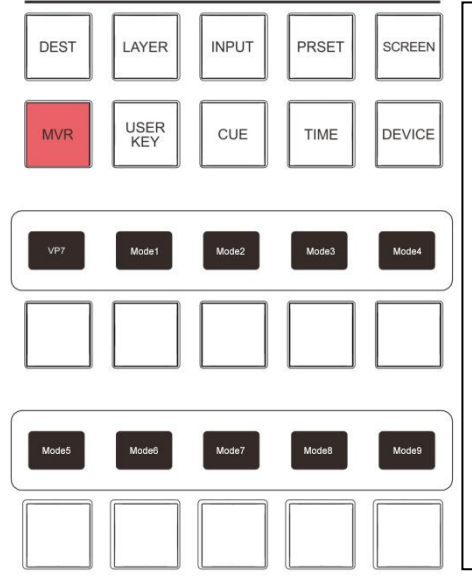

## > VP ID: 对应主机的ID名称, 一机 多控,可通过切换VP来控制监视 输出 しょうしょう しょうしょう しんしょう > Mode1:调用Mode1的监视页面模式 > Mode2:调用Mode2的监视页面模式 > Mode3:调用Mode3的监视页面模式 > Mode4:调用Mode4的监视页面模式 > Mode5:调用Mode5的监视页面模式 > Mode6:调用Mode6的监视页面模式 > Mode7:调用Mode7的监视页面模式 > Mode8:调用Mode8的监视页面模式 > Mode9:调用Mode9的监视页面模式 ● Mode1-Mode9为多画面监视模式设 置页面中保存的模式

### User Key: 预存图层

**FUNCTION** 

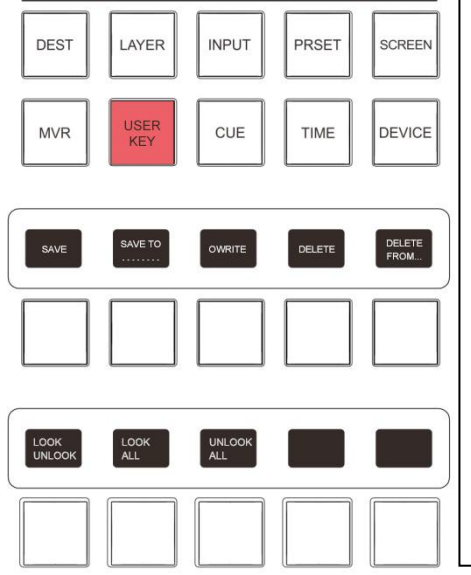

> SAVE: 保存图层 SAVE To……:按住SAVE To……加 User Key编号键,保存图层,如 果当前编号已预存图层就直接覆 盖并保存 > 0WRITE:预存图层覆盖当前选中图 しょうしょう しょうしょう しょうしょく しょうしょく しょうしょく しょうしょく > DELETE: 删除当前选中预存图层 > DELETE FROM…: 按住DELETE FROM…加User Key编号键,删除 该编号预存图层 > LOCK UNLOCK:锁定/解锁当前预存 键层 しょうしょう しゅうしょう しょうしょく > LOCK ALL:锁定全部预存图层 > UNLOCK ALL:解锁全部预存图层

第 13 页 共 45 页

### <sup>⑦</sup> DEVICE:功能调试

**FUNCTION** 

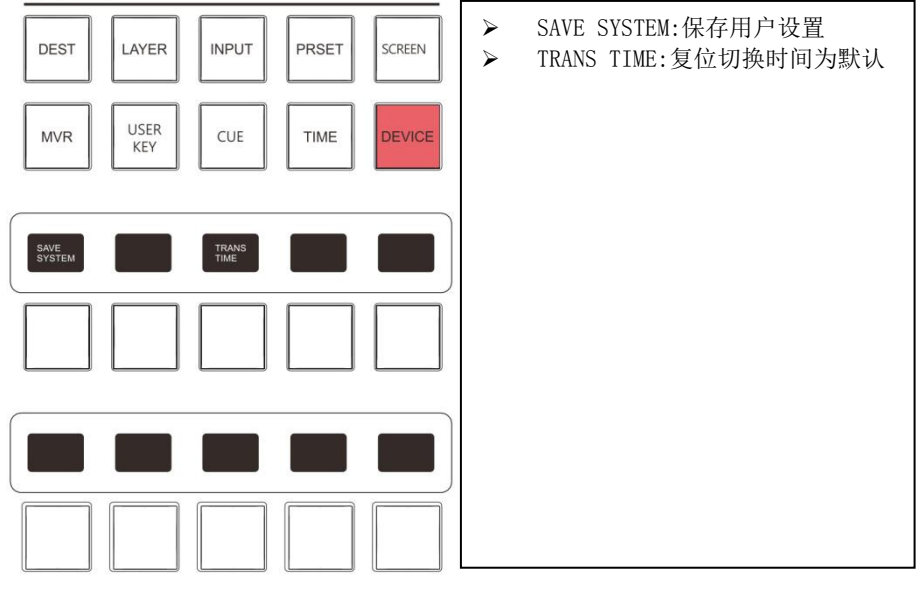

### <span id="page-16-0"></span>3.2.8 数字键盘区

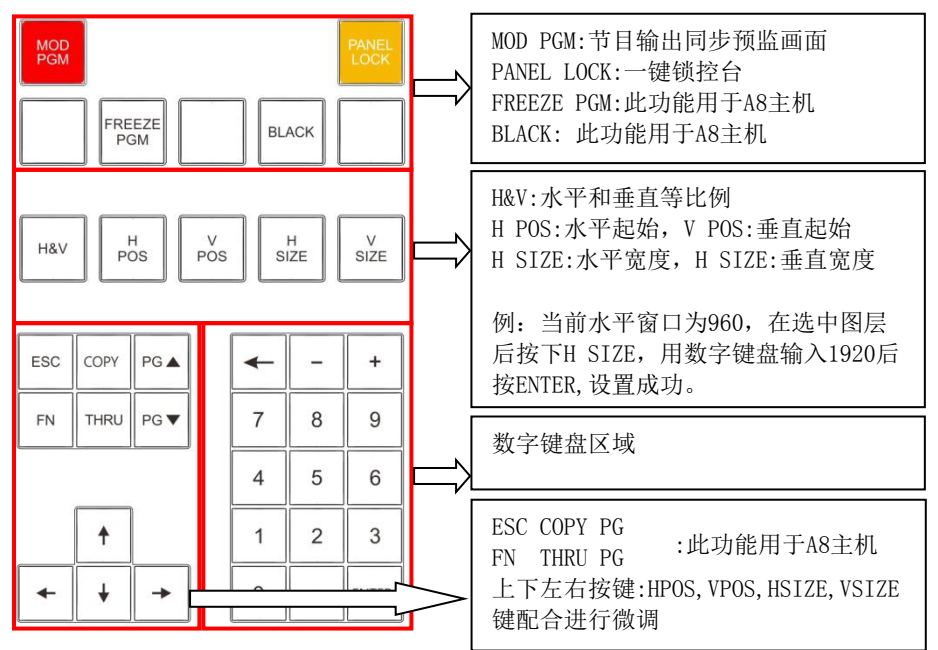

第 14 页 共 45 页

## <span id="page-17-0"></span>3.3 后置面板

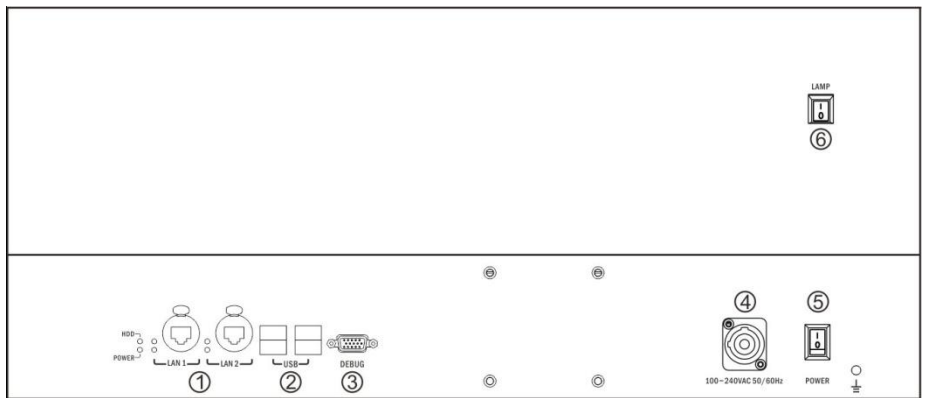

1. 航空头网线接口

LAN1:连接控台主机 LAN2:连接控台主机

2.USB接口

5V 供电, 可用鼠标键盘 U 盘升级控台等外接设备, 4 个口即插即用

- 3.RS232母接口(DEBUG) 设备调试接口
- 4.电源接口

设备供电

- 5.控台供电开关(PWR)
- 6.照明灯开关(LAMP)

## <span id="page-17-1"></span>3.4 A7主机产品尺寸

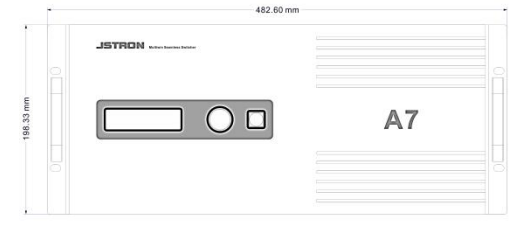

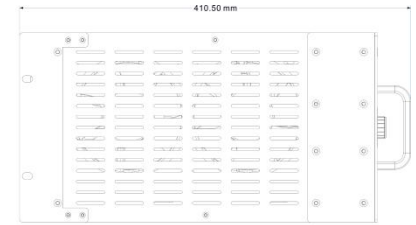

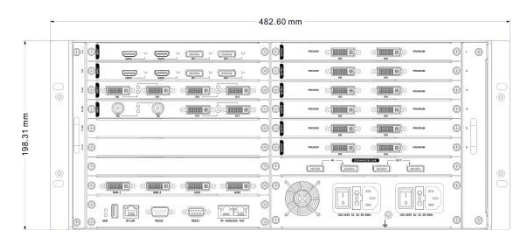

### 第 15 页 共 45 页

<span id="page-18-0"></span>3.5 A7主机前置面板

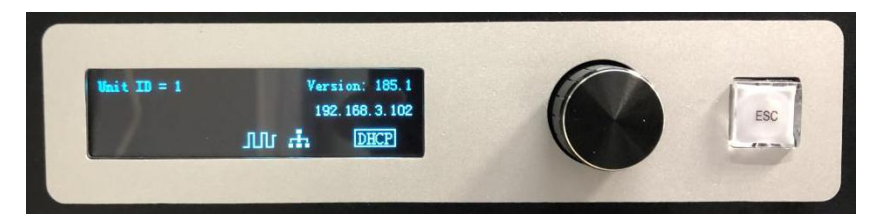

### <span id="page-18-1"></span>3.5.1 指示灯说明

OLED屏正常亮起表示主机运行正常

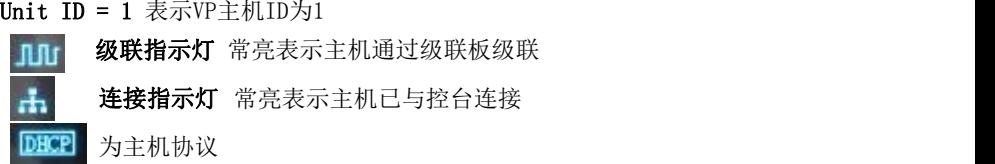

<span id="page-18-2"></span>3.5.2 主机菜单

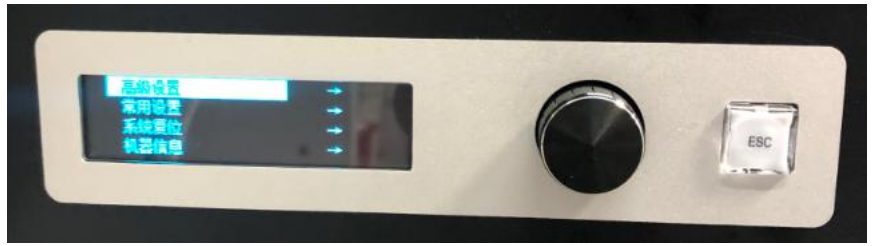

### 主机菜单图

#### 1. 主机菜单修改ID

按一下旋钮,进入菜单;再按一下旋钮进入"高级设置";向右旋转旋钮,滚动到 "机器 ID"栏;按一下旋钮,然后左右旋转旋钮修改 ID;按 ESC 键返回;重启主机。

### 注:修改完主机 ID 必须重启机器才能生效

2.按键锁

按一下旋钮,进入菜单;向右旋转旋钮,滚动至"常用设置",再按一下旋钮进入; 向右旋转旋钮,滚动至"按键锁":按一下旋钮启用按键锁。

### 注:开启按键锁模式下长按旋钮 3 秒即可关闭按键锁模式

### 3.主机升级

U 盘格式化成 FAT32 格式,将升级程序拷贝至 U 盘根目录,然后将 U 盘插在主机背部 USB 接口上。主机按一下旋钮, 进入菜单; 向右旋转旋钮, 滚动至"机器信息", 按 一下旋钮进入;向右旋转旋钮,滚动至"升级维护",按一下进入;选择操作类型, 板卡编号,然后点应用即可。

## <span id="page-19-0"></span>3.6 A7主机后置面板

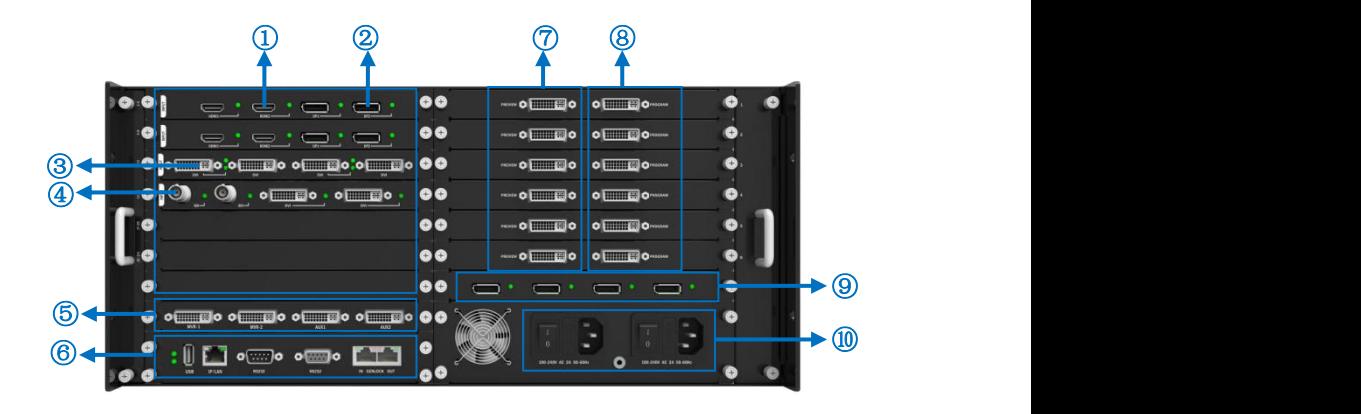

- HDMI输入 ⑥ 控制板
- 
- 
- 
- 
- 
- ② DP输入 ⑦ 视频图像主输出
- DVI输入 ⑧ 为视频图像备用输出
- SDI ⑨ 级联板
- 多画面监视板 ⑩ 电源板,提供双电源备份供电

<span id="page-20-0"></span>应用场景

温馨提示:

- 设备连接时,请先断开电源。
- 接入线材时,请确认线材接口是否损坏。

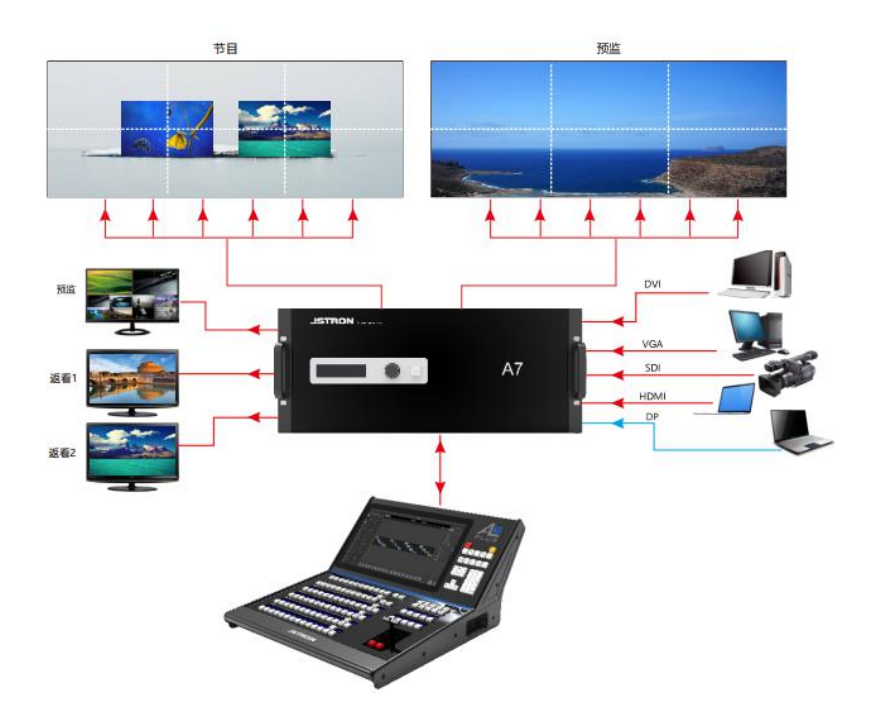

## <span id="page-21-1"></span><span id="page-21-0"></span>5.1 单机直连

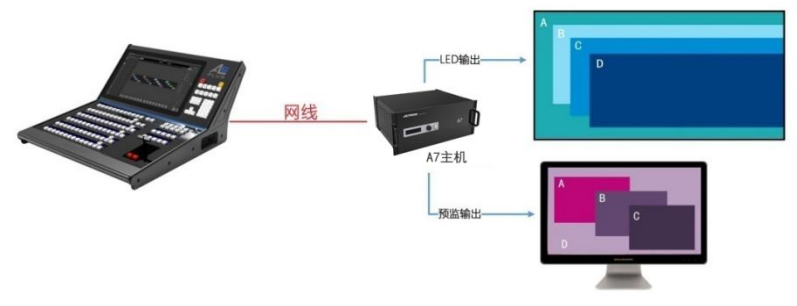

- 使用RJ45规格网线,连接控台的LAN1,另一端连接主机IP/LAN口上。
- 开机后控台LAN1灯常亮,主机上的连接指示灯常亮,代表网络已接通。

## <span id="page-21-2"></span>5.2 多机级联

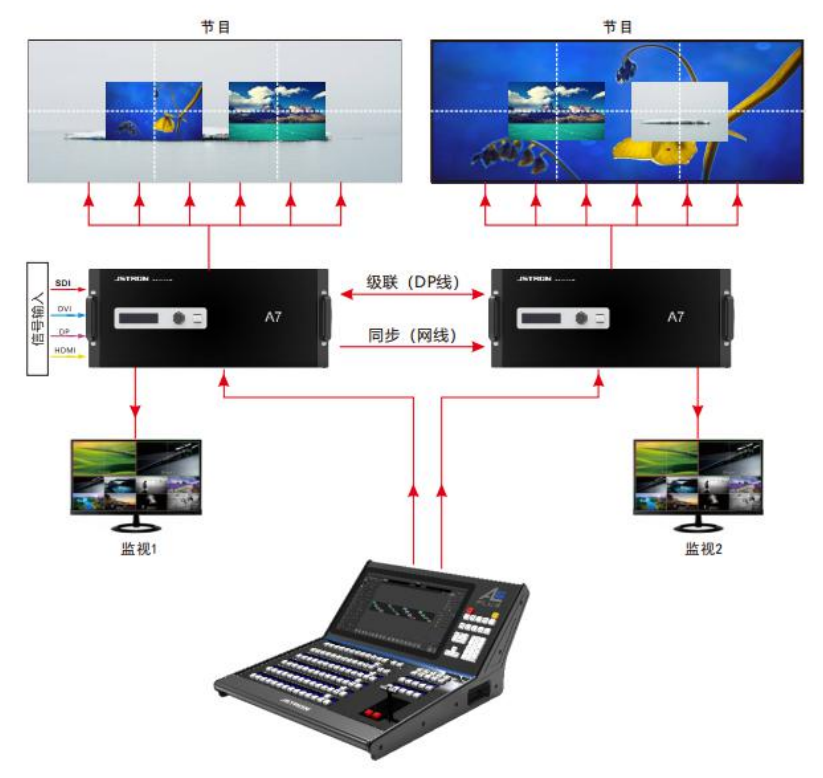

### 第 19 页 共 45 页

- 网络连接方法(请使用RJ45规格网线): 如上图蓝线所示:网线连接控台的LAN1口,另一端连接第一台主机的LAN口; 网线连接接控台的LAN2,另一端连接第二台主机的LAN口。 注:如果级联3台及3台以上主机可用交换机/路由器连接,选择路由器需要将 路由器的HDCP关闭。
- 开机后控台LAN1灯常亮,主机上的连接指示灯常亮,代表网络已接通。
- 主机ID(1-7)主机ID从小到大排序,小的为主机,大的为从机,如果相同的ID号 的,请关闭一台主机,更改ID号后在开机接入,按步骤依次点击选项,修改主机ID 请参照图5.1。
- 同步:用网线连接主机ID1的GENLOCK-OUT口上,另一端连接从机ID2的GENLOCK-IN口 上,依次串联,连接示意请参照图5.3。
- 在控台列表上,主机为:Master,从机为:Slave表示连接成功 示意请参照图5.2。
- 级联:用4根DP线,将ID1主机的OUT口连接到ID2主机的INT口,将ID2主机的OUT口连 接到ID1主机的INT口。 图5.4箭头连接。(注:每跟DP线可共享出4路信号源,最高共享出8路信号源)

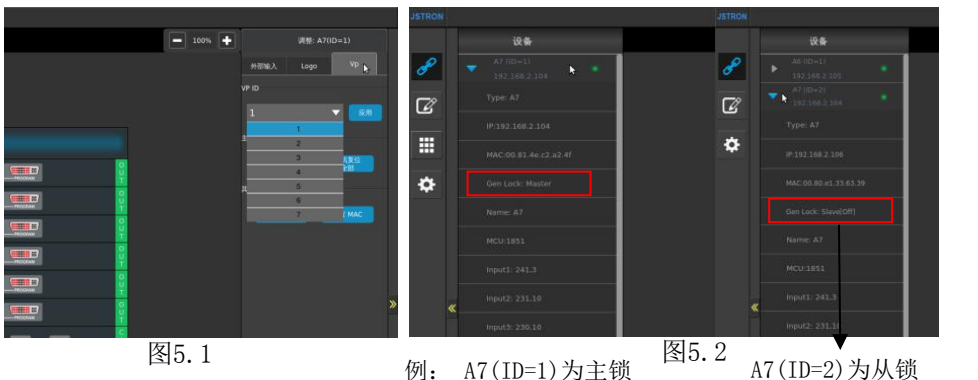

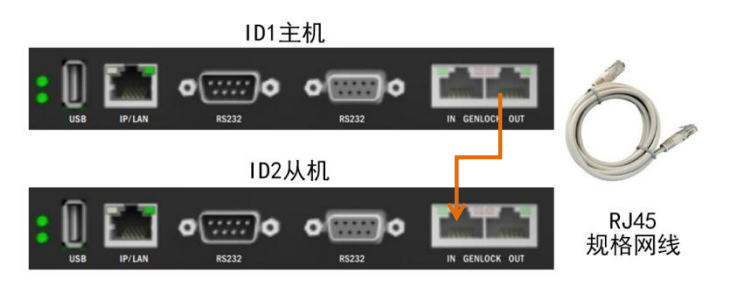

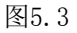

第 20 页 共 45 页

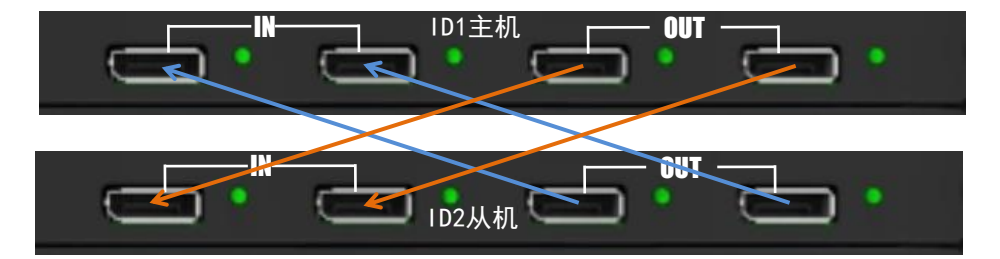

图5.4

第 21 页 共 45 页

## <span id="page-24-0"></span>A6PLUS软件控制说明

## <span id="page-24-1"></span>6.1 菜单导航

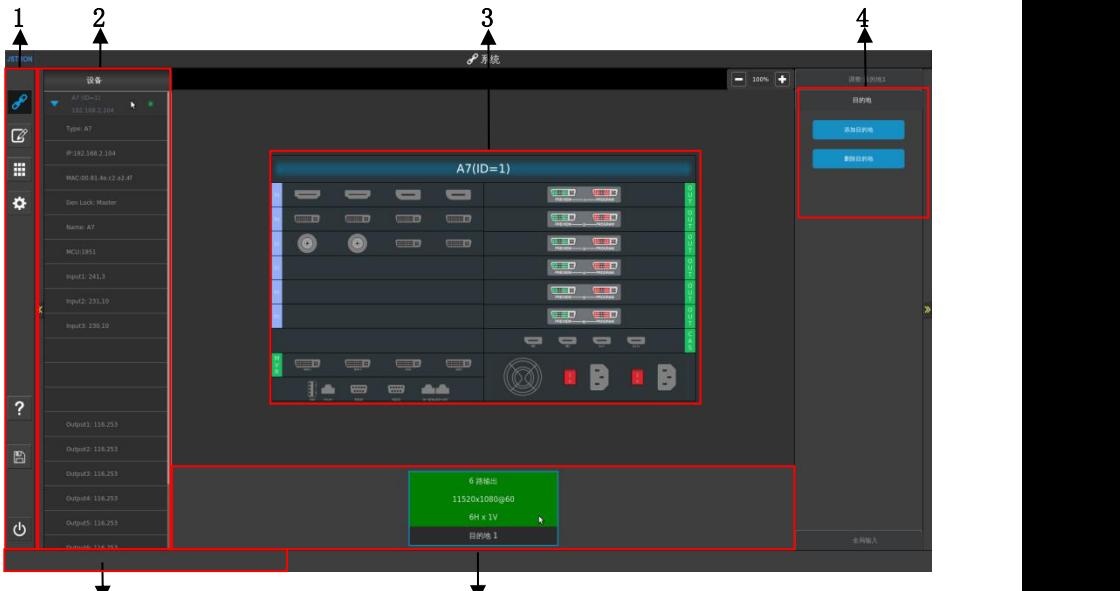

5 6

#### 1、菜单导航

- 系统:切换主机 输入 输出调试并查看
- > 调节:目标图层调试以及模板存储
- > 多画面监视: 设置多画面监视的模式
- 设置:调节控台和主机自定设置,升级
- > 帮助:打开帮助文档
- 
- 保存:保存用户设置 关机:系统软关机

#### 2、设备

显示当前已连接的主机,并直观显示主机的各版卡信息

### 3、主机板卡示意图

显示并配置当前主机、输入、MVR、输出、级联板卡

#### 4、目的地添加和删除

在主界面目的地添加与删除区域鼠标单击"添加目的地"按钮,弹出界面。 调整目的地拼接——根据目的地端口总数配置,例如:目的地1共有6个输出口,则有 1\*6、6\*1、2\*3、3\*2共4种拼接模式。

### 5、消息通知栏

提示操作信息及错误提示

### 6、目的地信息栏

显示当前已添加的目的地输出信息,选中可删除目的地

#### 第 22 页 共 45 页

## <span id="page-25-0"></span>6.1.1 主机设置

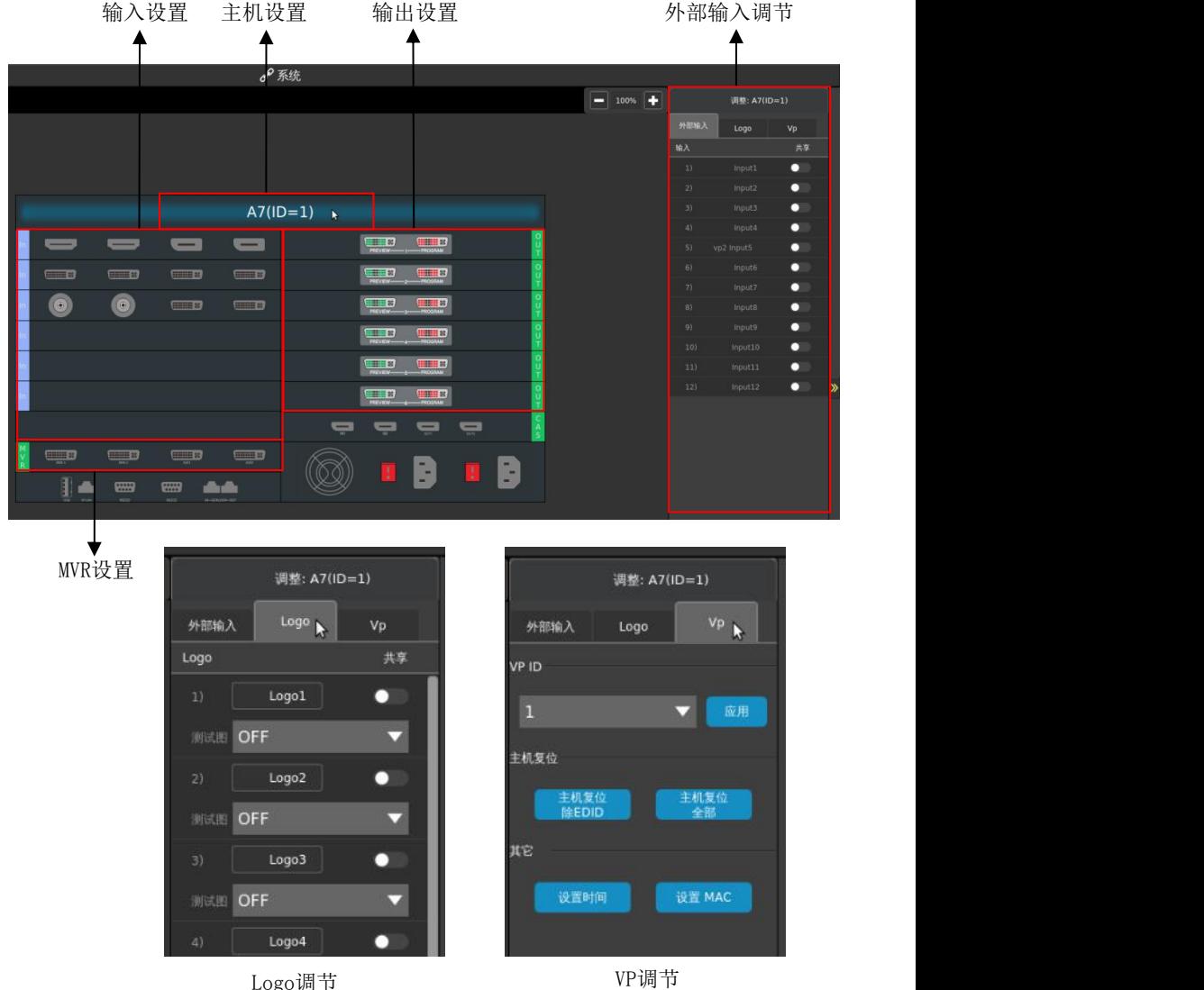

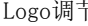

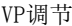

- 点击A7(ID=1)窗口,在右边调整栏显示主机的调节参数
- 外部输入调节中选择是否将当前主机输入源共享(见上图外部输入源调节部分)
- 注意:共享最多选中8个,超过8个将自动取消之前选择共享的
- Logo调节中调节LOGO1-16为LOGO或测试图,是否将当前主机这1-16个源共享
- > VP ID调节中的配置, 修改ID后主机会断开连接, 重连
- ▶ 复位主机并保留EDID设置/清除全部信息复位主机,设置主机时间/设置主机MAC地址.

### 第 23 页 共 45 页

### <span id="page-26-0"></span>6.1.2 输入设置

- > 各板卡标识讲解
- 黑色代表无信号输入
- 蓝色代表当前选中输入接口
- 绿色代表有信号输入
- 没有接口标识,表示没有板卡接入

### 1. 4K板卡设置

选中4K接口,在右边调整栏设置参数,如图6.1

图6 1

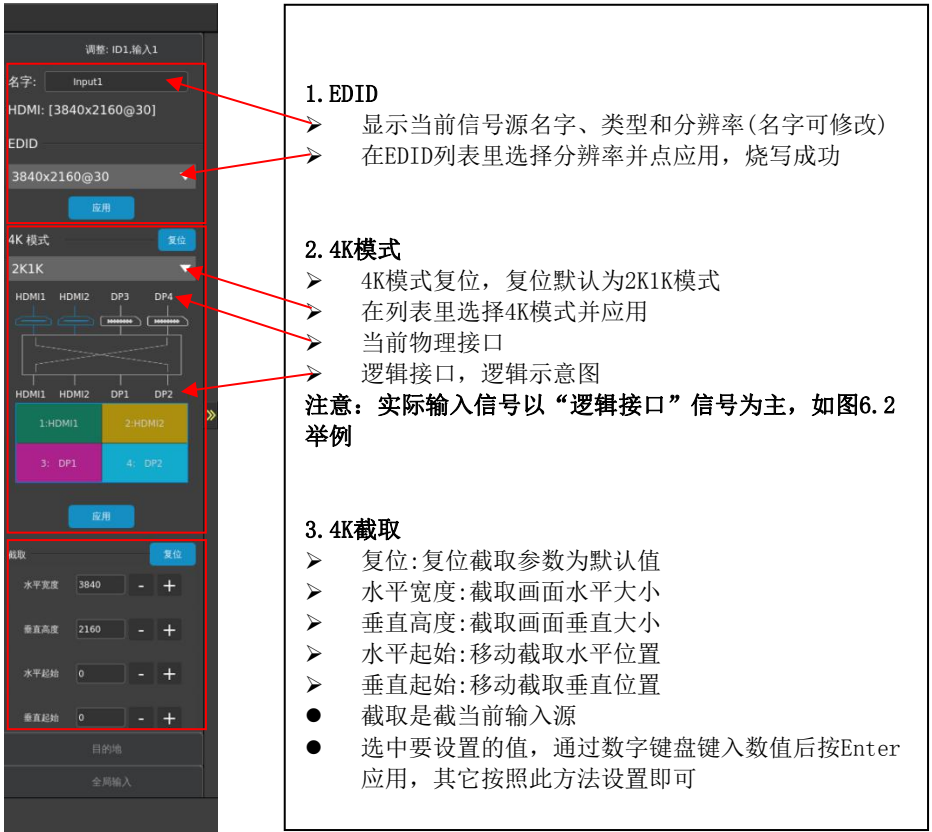

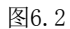

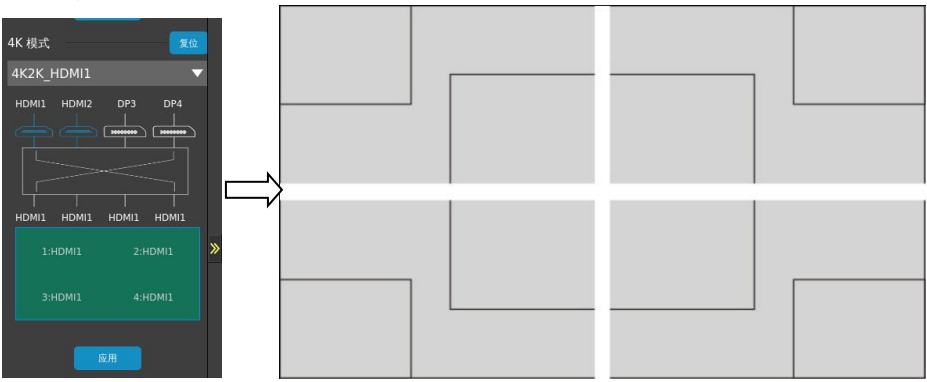

举例:如图6.2所示,输入模式为4K2K,把4个物理口转换成逻辑口并分割成4个左上 右上 左下 右下画面,分别对应4个输入口。

### 2. DVI板卡设置

选中DVI接口,在右边调整栏设置参数,在EDID列表里选择分辨率并应用,烧写成功

## <span id="page-28-0"></span>6.1.4 目的地设置

- 可添加多个目的地,每个目的地可单独切换
- > 选择输出口点击添加目的地,在目的地消息栏显示添加输出信息则添加成功,如下  $\boxtimes$  :  $\qquad \qquad$

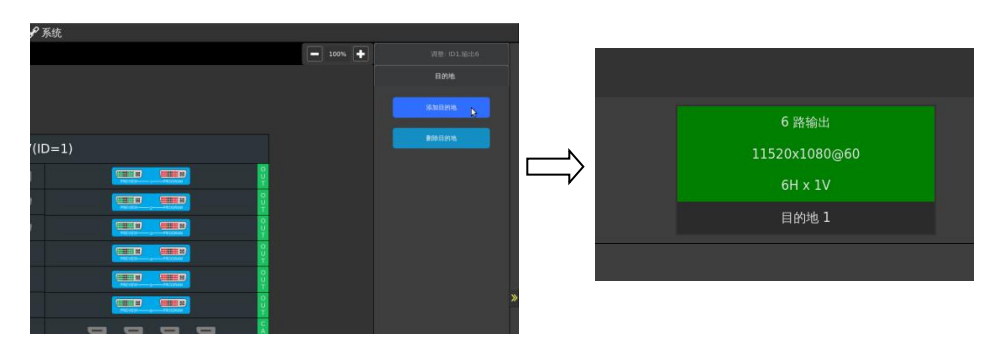

> 选择目的地点击删除,也可以在右边点击调整目的地,进行拼接模式的选择,然后 点击应用即可

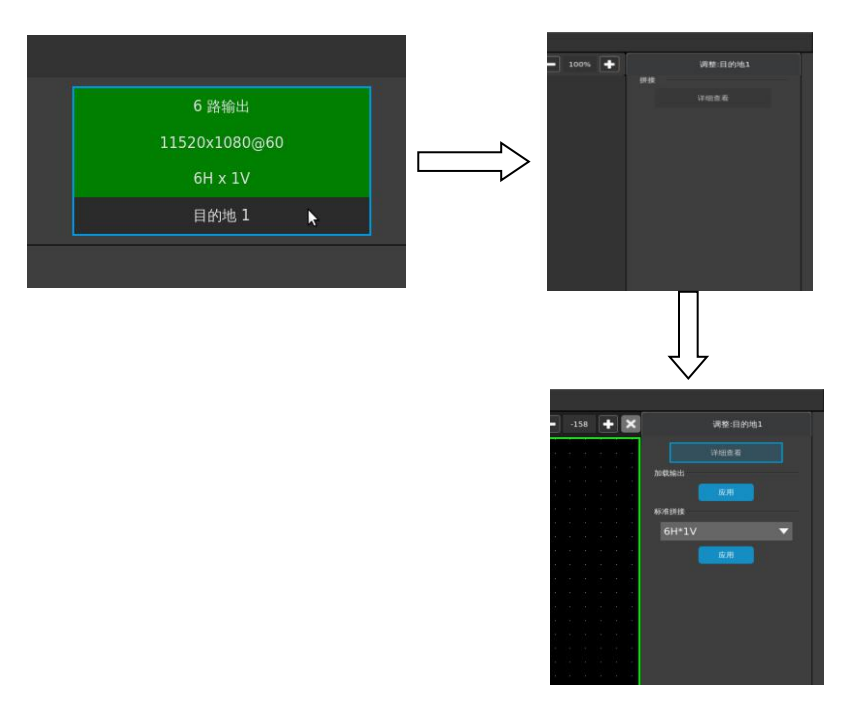

### 第 26 页 共 45 页

点击调整目的地中的详情查看,即可使用虚拟屏幕功能,见下图:

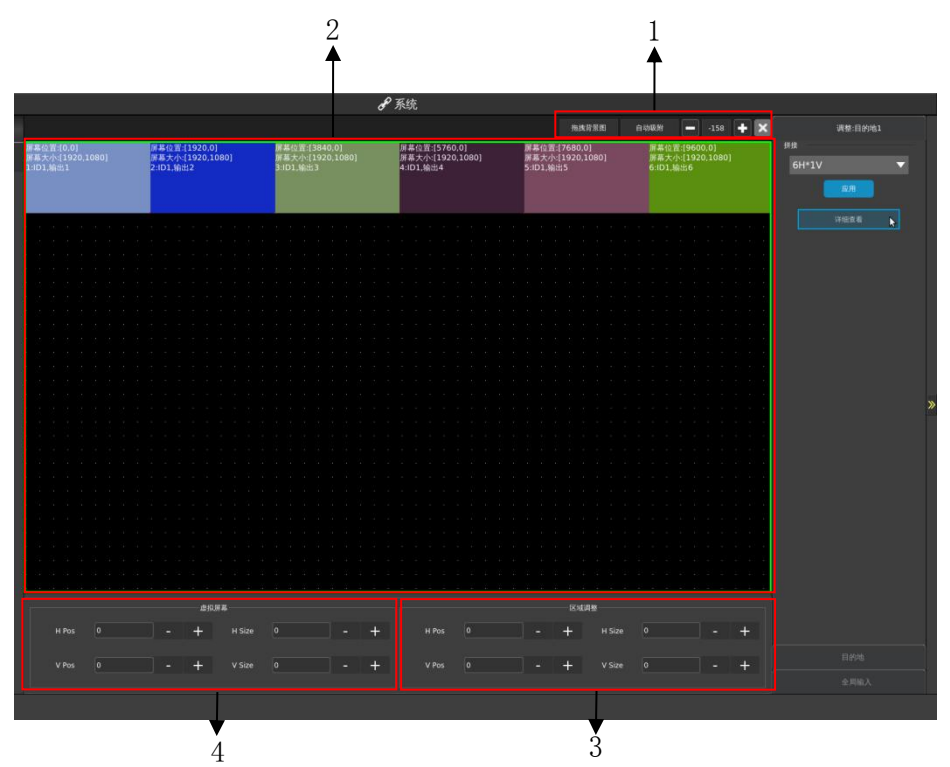

- 1.拖拽背景图:点击启用后可拖拽背景 自动吸附:当两个输出口框靠近时会自动贴合,点击即可开启/关闭此功能 +/-按钮用于放大/缩小虚拟屏幕中的缩放比例
- 2.虚拟屏幕浏览,其中每个输出口框可根据实际需求任意摆放
- 3.区域调整区用于调整选中的输出口中信号源显示的区域的水平/垂直起始、水平/垂 直尺寸
- 举例:对输出1进行区域调整

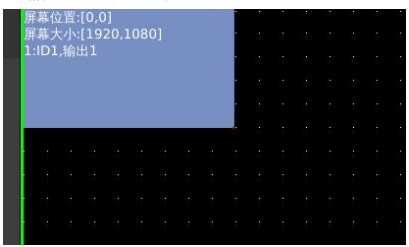

第 27 页 共 45 页

V Pos 0 H Pos 0 当区域调整中设置H Pos为0,V Pos为0,H Size为1920,V Size为1080(效果如图6.3所示) 当区域调整中设置H Pos为200,V Pos为400,H Size为960,V Size为540(效果如图6.4所示)

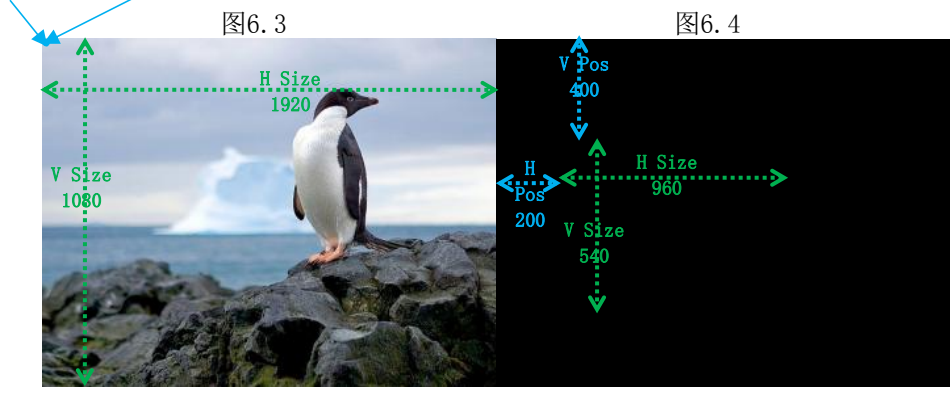

3.虚拟屏幕区用于调整选中的虚拟屏幕的水平/垂直起始、水平/垂直像素点 虚拟屏幕的水平像素点和垂直像素点需要与实际连接的屏幕像素点一致,否则会造成异常 举例:需要拼接两块两块屏幕,屏幕1为960\*1080,屏幕2为1600\*1080

用网线将A6PLUS控台和A7主机连;给A7主机两路信号源; A7控台设置输出1虚拟屏幕H Pos为0,V Pos为0,H Size为960,V Size为1080, A7控台设置输出2虚拟屏幕H Pos为1920,V Pos为0,H Size为1600,V Size为1080; A7主机输出信号源给视频处理器;视频处理器设置输出1分辨率为960\*1080,设置输出2 分辨率为1600\*1080;视频处理器输出1输出信号给屏幕1,输出2输出信号给屏幕2。

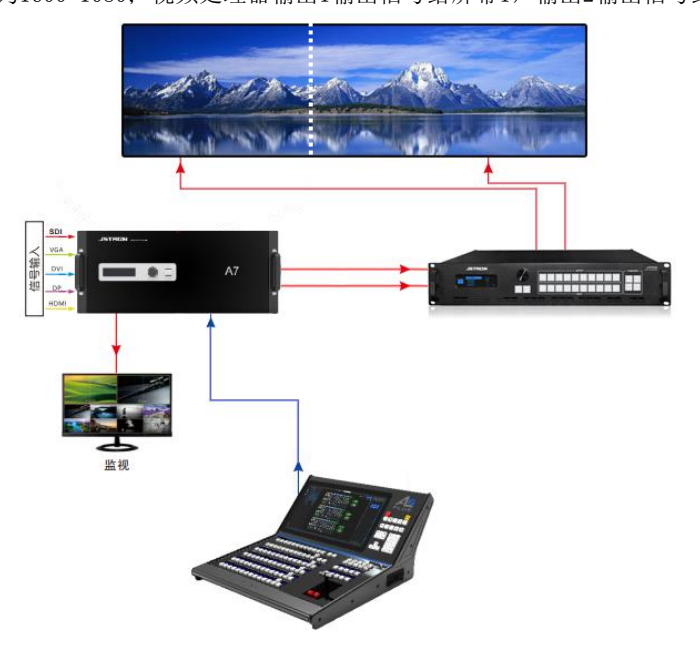

第 28 页 共 45 页

## <span id="page-31-0"></span>6.2 图层编辑

## <span id="page-31-1"></span>6.2.1 图层区域说明

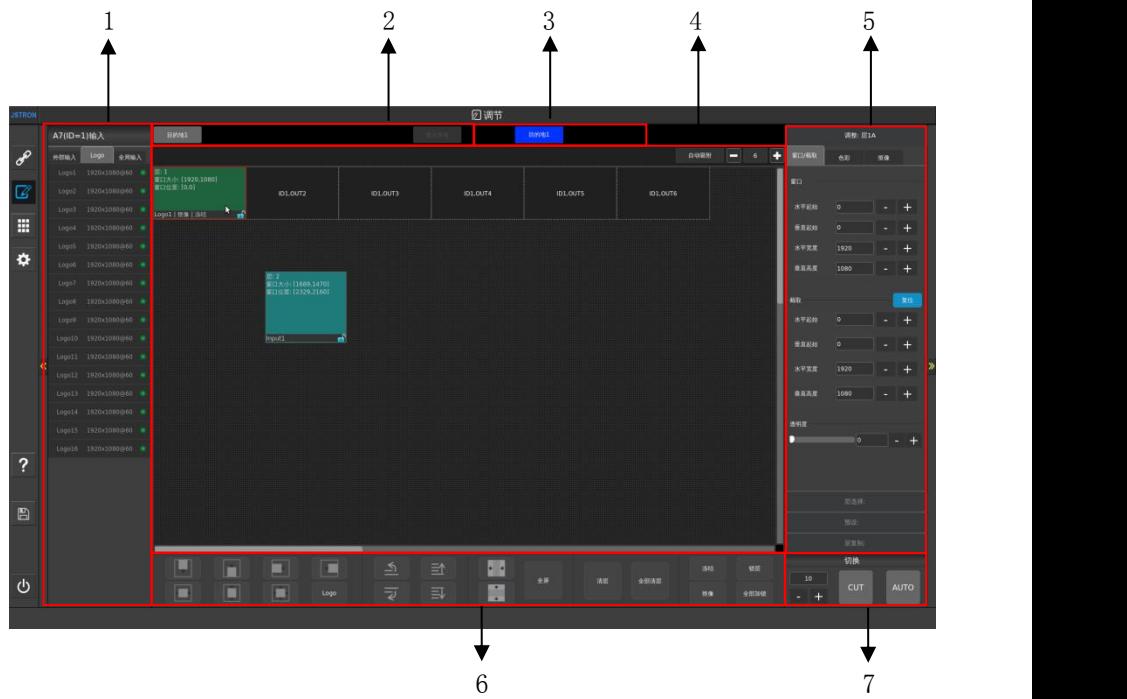

- 1.输入源列表,显示当前VP下的输入源(外部输入列、Logo列、和全局输入列),分辨率 以及显示状态,选中图层即可选择输入源
- 外部输入列为主机背面输入板输入口(如下图16个输入口)的输入源的列表

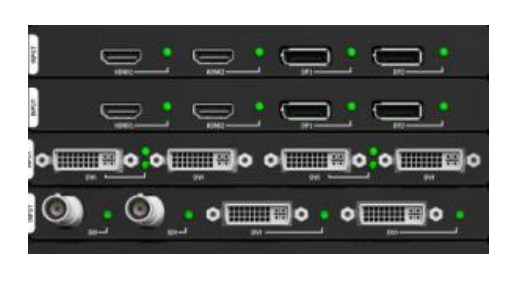

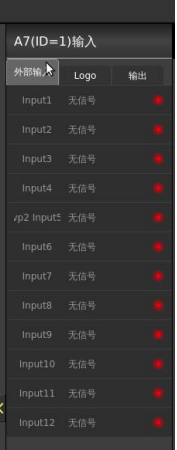

### 第 29 页 共 45 页

- Logo列为截的Logo源或是主机设置中设置的测试图源
- 全局输入列为主机背面级联板输入口(如下图2个IN口)的列表 注:每个级联输入口可共享4个源,两个口最高共享8个源当DP线连接两台主机 级联正常,且系统设置中输入源开启了共享,则全局输入列中会有内容

 $A7(1D=1)$ 输入

无信号

外部输入  $\overline{\text{logo}}$  全局输入

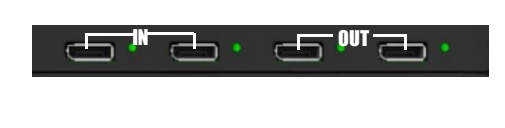

- 2.目的地单个全屏显示,同时显示多个目的地
- 3. 单点目的地标识说明
- 蓝色:目的地已被激活
- 蓝色下横线:目的地已被激活选中
- 黑色:未激活目的地
- > 未激活的目的地不能切换到节目
- 4. 通过加减来放大缩小目的地的显示区域

图层添加可以在输出口触摸开图层,也可以使用按键或鼠标进行操作

- > 图层: 显示当前图层的编号
- > 窗口大小: 显示当前图层在目的地的大小以数值的方式显示
- > 窗口位置: 显示当前图层在目的地的位置以数值的方式显示
- 功能显示(如上面图中开启了抠像,且冻结了图层)

## <span id="page-33-0"></span>6.2.2 图层调整

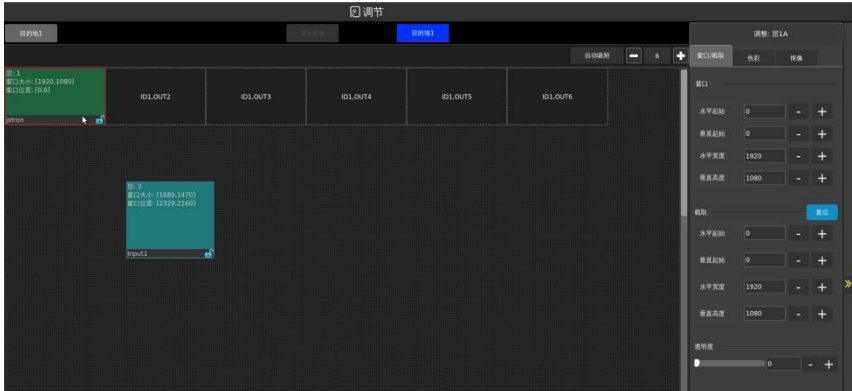

选中图层后,可以对其进行设置 窗口设置

- 水平起始:移动水平位置
- > 垂直起始:移动垂直位置
- 水平宽度:调节画面水平大小
- > 垂直高度:调节画面垂直大小
- 选中要设置的值,通过数字键盘键入数值后按Enter应用,其它按照此方法设置即 可以把握的过去式和过去分词形式

截取设置

- > 复位:复位截取为默认值
- 水平宽度:截取画面水平大小
- > 垂直高度:截取画面垂直大小
- > 水平起始:移动截取水平位置
- > 垂直起始:移动截取垂直位置
- 截取是截当前输入源
- 选中要设置的值,通过数字键盘键入数值后按Enter应用,其它按照此方法设置即 可以为什么的人,但是我们的人们不能不能不能不能不能

透明度设置

- > 透明度值为0-100
- 当透明度为0时图像正常显示, 当透明度为100时图像不显示
- 选中要设置的值,通过数字键盘键入数值后按Enter应用,或者直接拖动滑块,其 它按照此方法设置即可

#### 第 31 页 共 45 页

## <span id="page-34-0"></span>6.2.3 色彩调节功能

选中图层后,单点色彩可以对该图层进行色彩调节

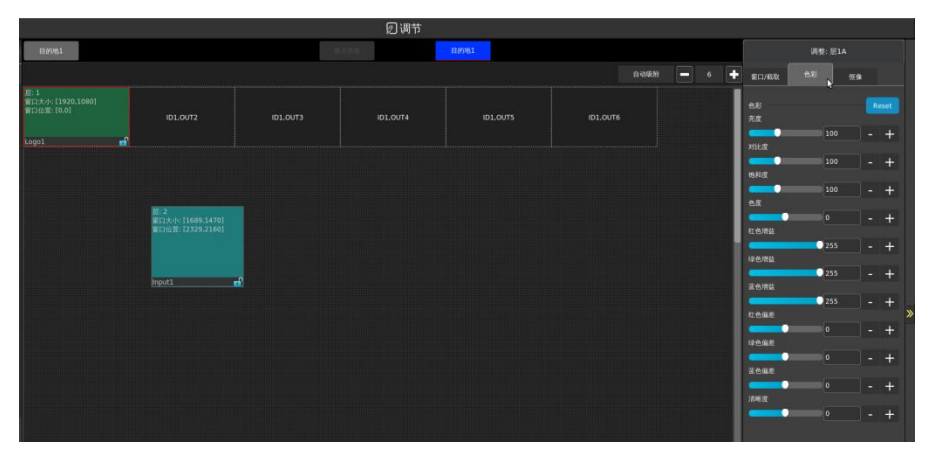

### <span id="page-34-1"></span>6.2.4 抠像功能

抠像:字幕叠加,抠图(仅在优先级最高的图层有效),抠图效果如下图示:

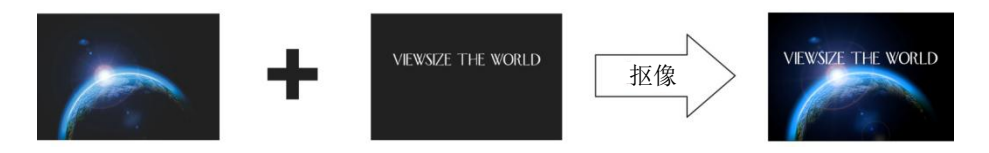

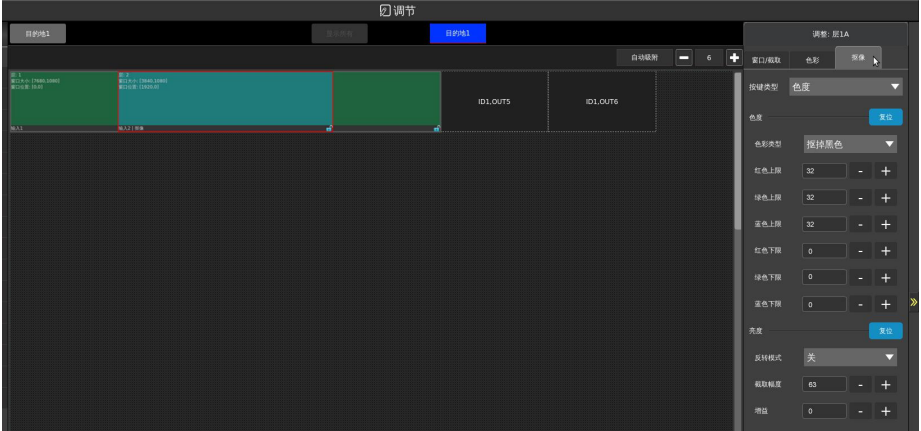

- 选中需要抠像的图层开启抠像开关,图层上位显示扣色字符代表扣色以打开
- > 洗中需要抠像的图层开启抠像开关, 默认是扣黑色
- 对图层抠像之后,该图层优先级会变为最高

第 32 页 共 45 页

### 抠像类型:色度键

在该模式下根据颜色对画面进行抠像处理 原理方法:颜色是由红绿蓝 R.G.B (0-255. 0-255. 0-255) 进行调配 在该菜单下是对各颜色上下限区间颜色进行去除,附表内为对红绿蓝三原色以及常用 黑、白、黄颜色去除,对应所需要填写的数值

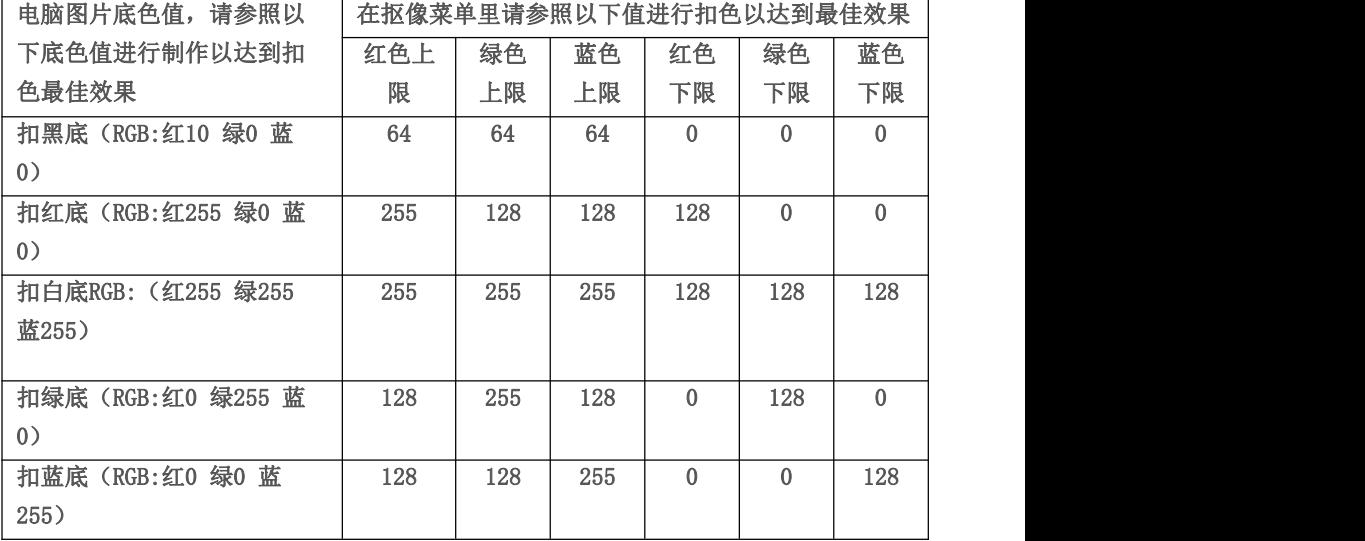

抠像类型:亮度键

在该模式下,对画面明暗细节进行去除,具体以灰阶规格进行 反转模式:保留去除的图像 截取幅度:对对应灰阶亮度画面进行去除(0-1023) 增益:截取幅度增益(0-15)

## <span id="page-36-0"></span>6.2.5 预设功能

点击调整,选择预设,进入预设模板保存页面

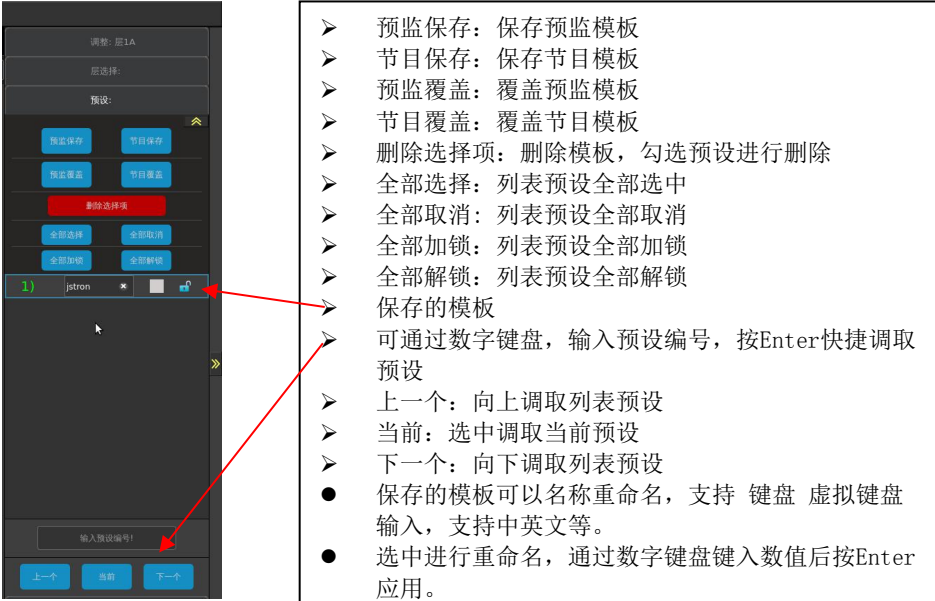

## <span id="page-36-1"></span>6.2.6 预存图层功能

点击调整,点击层复制,进入图层预存页面

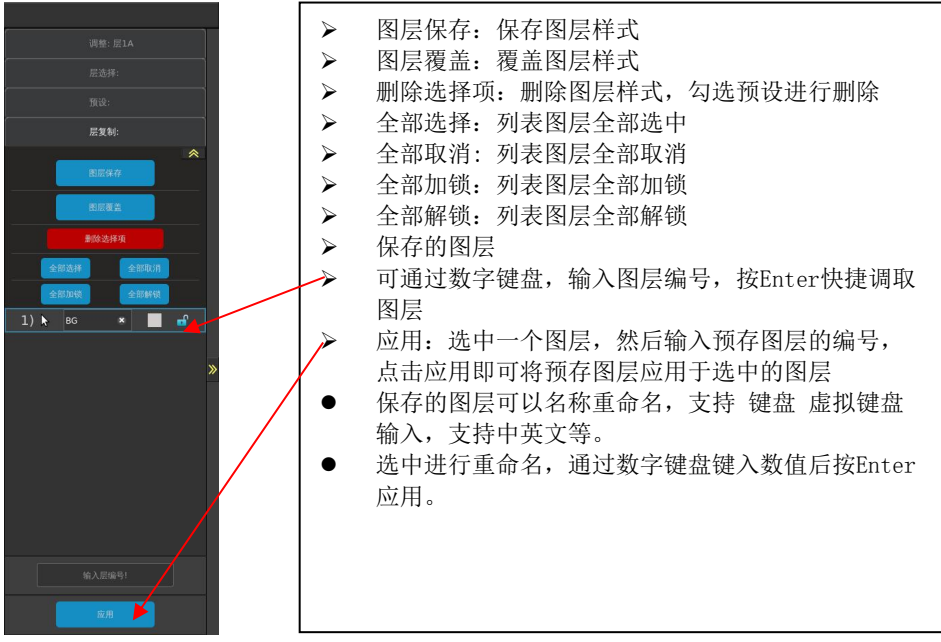

第 34 页 共 45 页

## <span id="page-37-0"></span>6.2.7 图层快捷功能

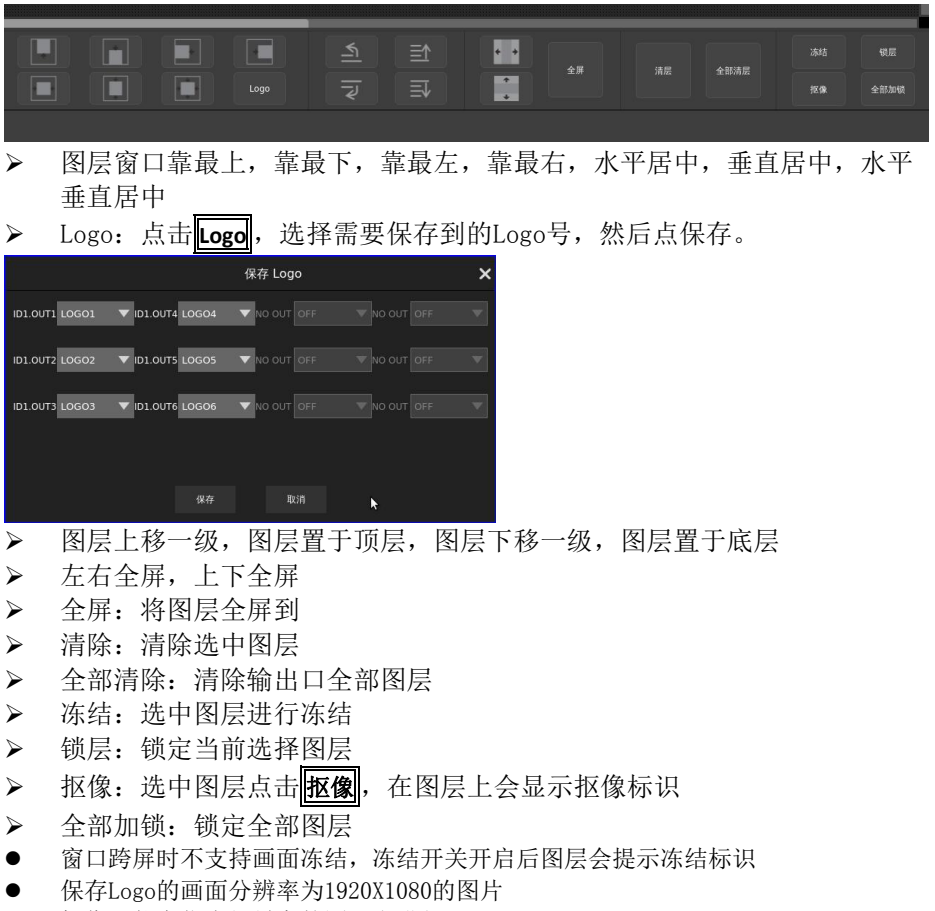

- 抠像只能在优先级最高的图层上进行
- 图层锁定之后不能进行图层移动等操作,锁定图层后,在图层上会显示锁定图标

### <span id="page-38-0"></span>6.2.8 切换功能

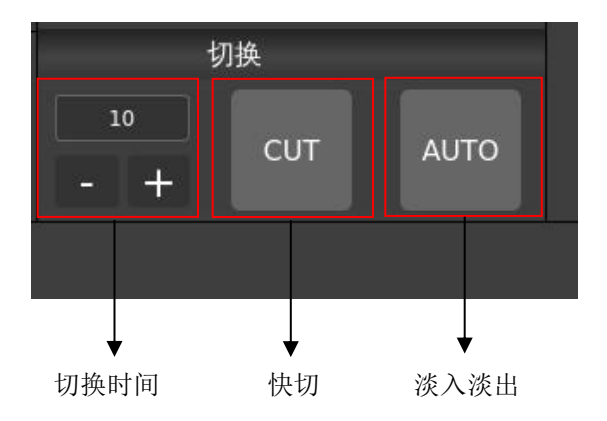

切换时间:以毫秒为单位 最低500毫秒 最高5秒(如上图10=1000毫秒) 通过加减来设置数值,也可以通过数值键盘输入数字并按按Enter应用,来配合 淡入淡出使用

CUT:快切,快速把预监画面切换到节目 AUTO:将预监画面通过设置切换时间,来达到淡入淡出的效果

节目上面才能显示淡入淡出的效果

## <span id="page-39-0"></span>6.3 多画面监视模式设置

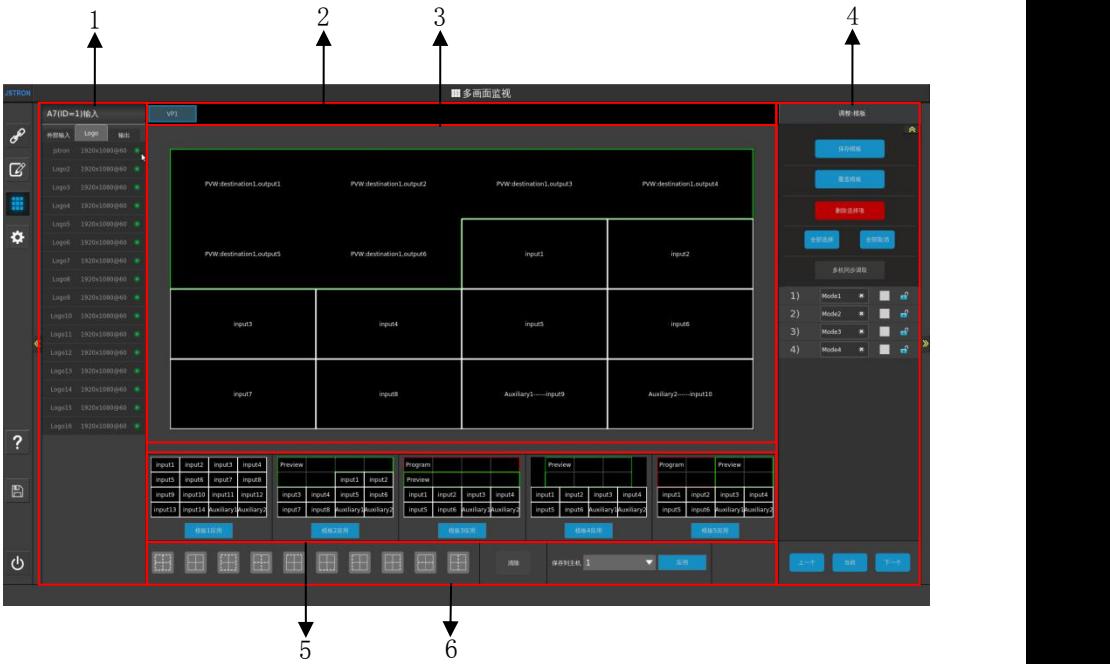

- 1.输入源列表,显示当前VP下的输入源,分辨率以及显示状态
- 2.蓝色框表示当前设置的VP主机ID
- 3.浏览当前修改的多画面监视模板,模板内的任意位置都可以更改显示的输入源
- 4.保存多画面监视模板(最多可以保存9个模板)
- > 保存模板: 保存当前修改的多画面监视模板
- > 覆盖模板: 将当前修改的多画面监视模板覆盖于勾选的模板
- > 删除选中项: 将勾选的多画面监视模板删除
- > 全部洗择: 列表模板全部洗中
- > 全部取消:列表模板全部取消洗中
- > 多机同步调取: 选中此功能之后, 单控台将同时调取多主机监视模板
- > 上一个: 向上调取列表模板 当前: 洗中调取当前模板 下一个: 向下调取列表模板 5.五个标准的多画面监视模板

点击模板下面的应用可以将标准的多画面监视模板导入到当前修改的多画面监视模板中 6.功能区

- 无内外框线、有内外框线、无外框线、无内框线、无顶部框线、无底部框线、无左 部框线、无右部框线、无水平框线、无垂直框线
- > 清除: 选中模板中任意一位置, 然后点清除, 将会清除其显示
- > 保存到主机: 当多机级联时, 控台可将当前主机的多画面监视模板保存到另一台上
- 功能按钮中,虚线表示无框线,实线表示有框线
- 预监的框线为绿色,节目的框线为蓝色

#### 第 37 页 共 45 页

<span id="page-40-0"></span>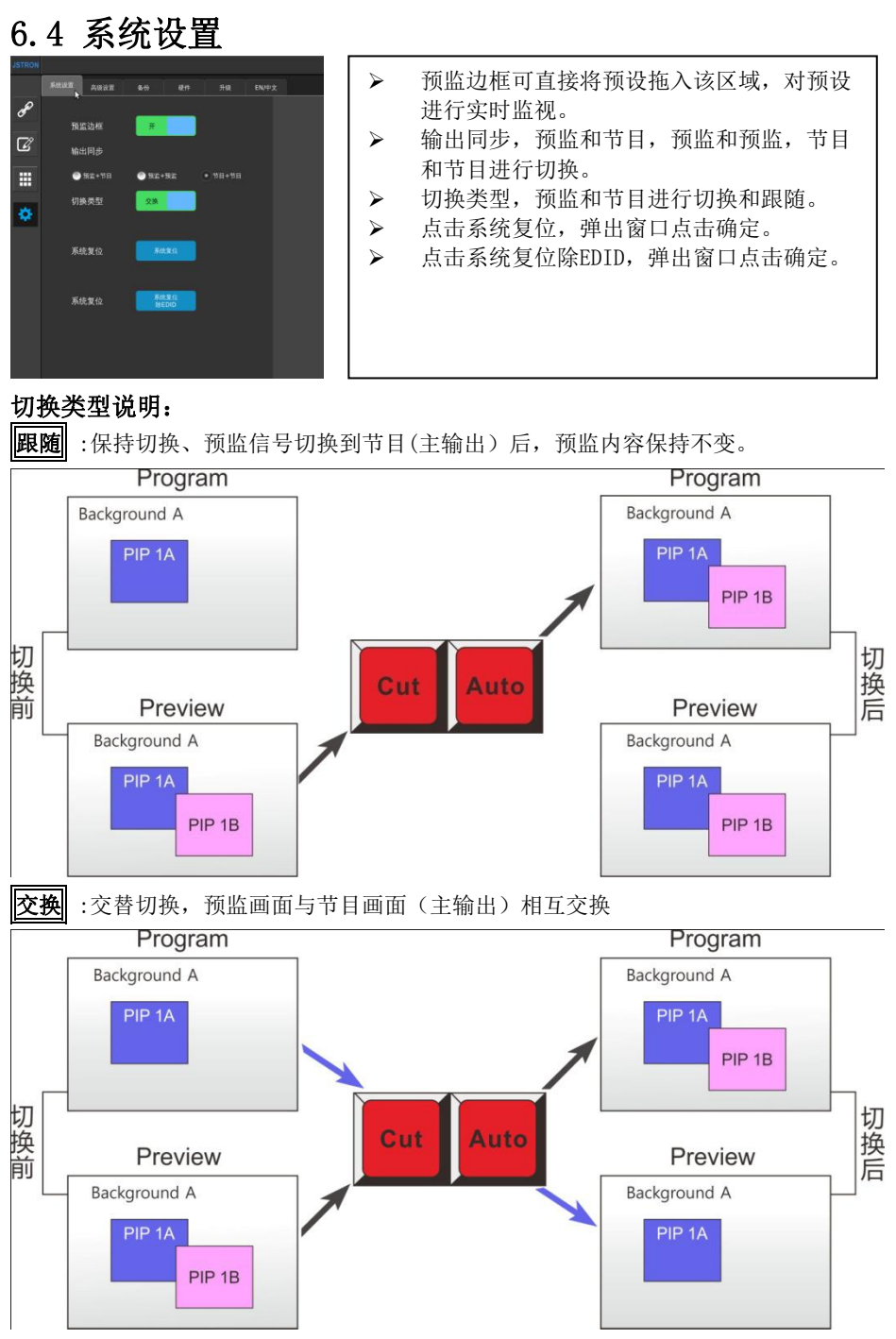

第 38 页 共 45 页

## <span id="page-41-0"></span>6.4.1 高级设置

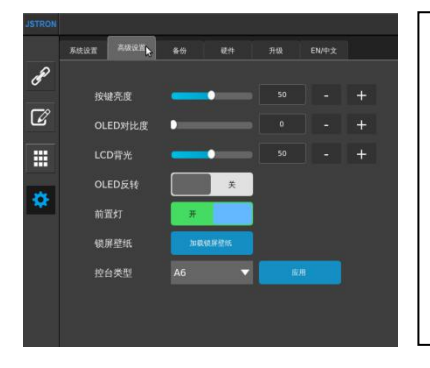

- > 手动调节按键亮度
- > 手动调节OLED的对比度
- > 手动调节LCD的背光
- > 0LED的反转开关
- 前置灯开关
- > 锁屏壁纸加载洗择
- > 设置控台类型, 选择对应主机, 点应用 系统会自动重启进入系统

## <span id="page-41-1"></span>6.4.2 备份

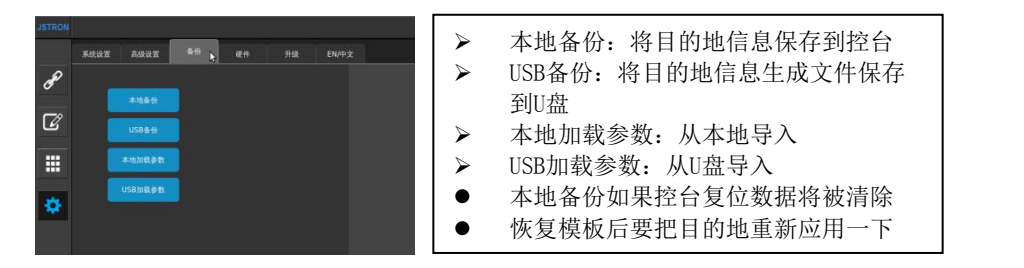

## <span id="page-41-2"></span>6.4.3 硬件

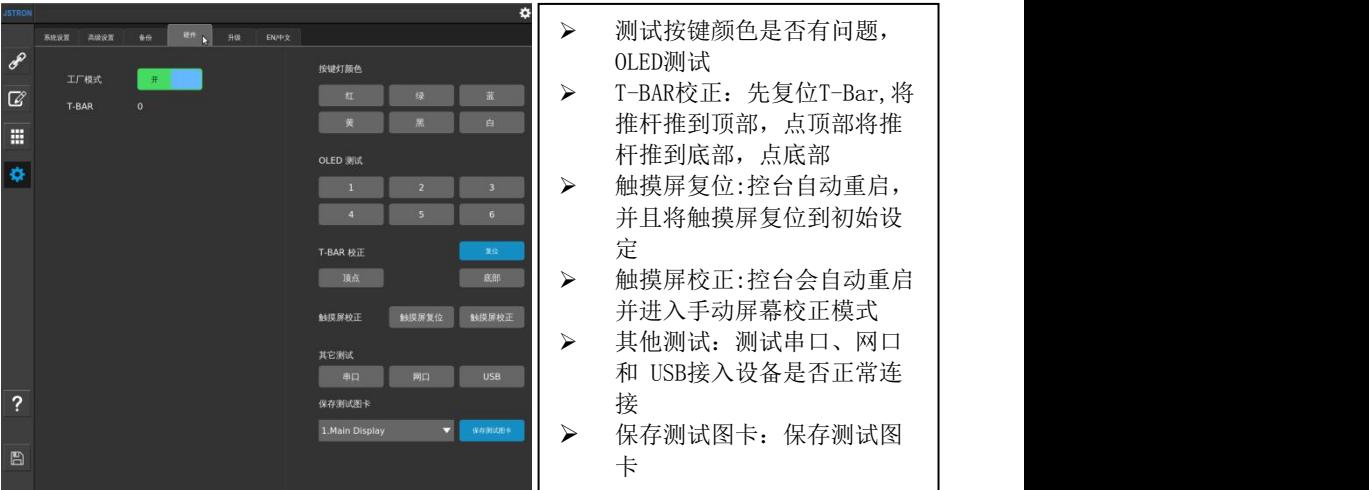

第 39 页 共 45 页

## <span id="page-42-0"></span>6.4.4 升级

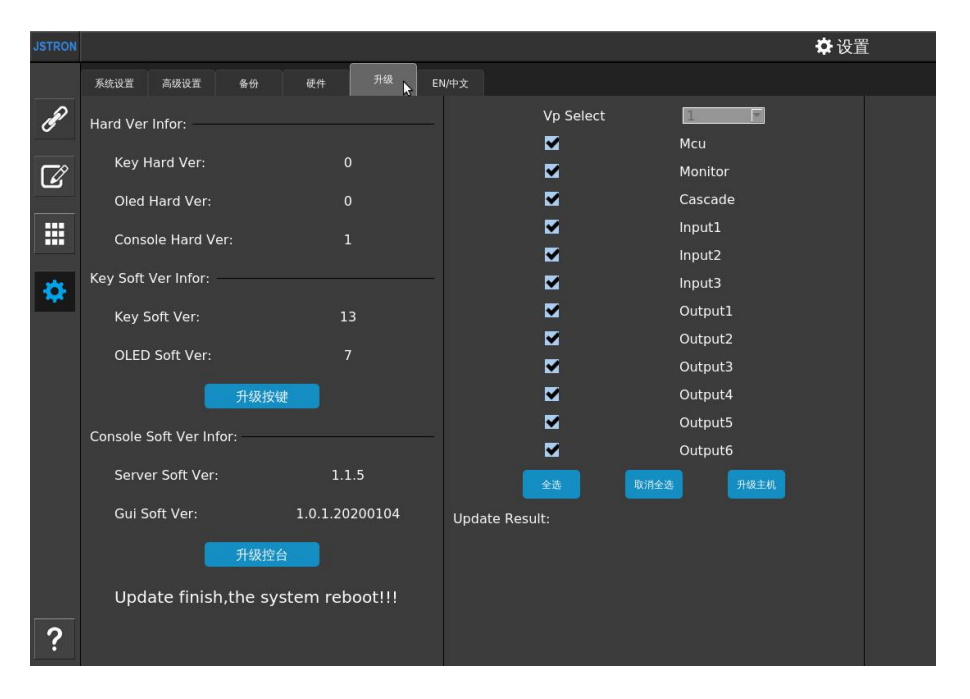

- > U盘格式化成FAT32格式
- > 将控台升级程序拷贝到U盘根目录, 插入控台USB口后, 点升级控台, 升级 完成后重启控台,查看版本,是否升级成功
- > 将程序拷贝到U盘根目录, 插入主机USB口后, 在控台上选择要升级的板 卡,升级完成后重启主机,查看版本,是否升级成功

### <span id="page-42-1"></span>6.4.5 语言

设置控台语言为中文/英文

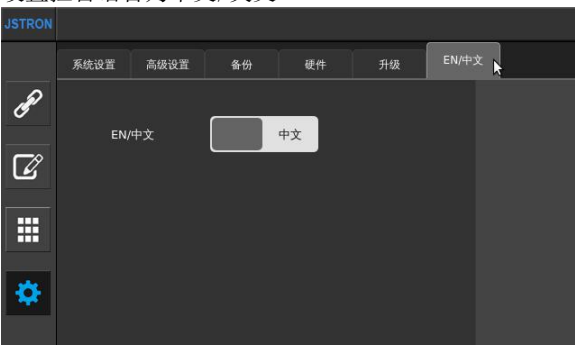

第 40 页 共 45 页

<span id="page-43-0"></span>客户需求:watchout 播放主办方素材,4 路水平输出 5 路信号(7680x1080)其中 3 路播放视频/PPT, 两路播放抽奖。另有独立素材和现场直播各一个。现场有一块主屏幕 (7680x1080)、两块侧屏幕(1920x1080),需要单画面/六画面 进行时实时切换。 1.A6PLUS 操控台用网线连接好,输出 1-6 路(节目/program)对接发送卡,预监连接预 监显示器

2.A7 VP 主机连接指示灯常亮,且控台无提示未连接上主机情况

3.进入系统菜单,添加目的地(如下图)

步骤 1: 选择 6 个输出口,步骤 2: 点击添加目的地,步骤 3: 点击添加的目的地

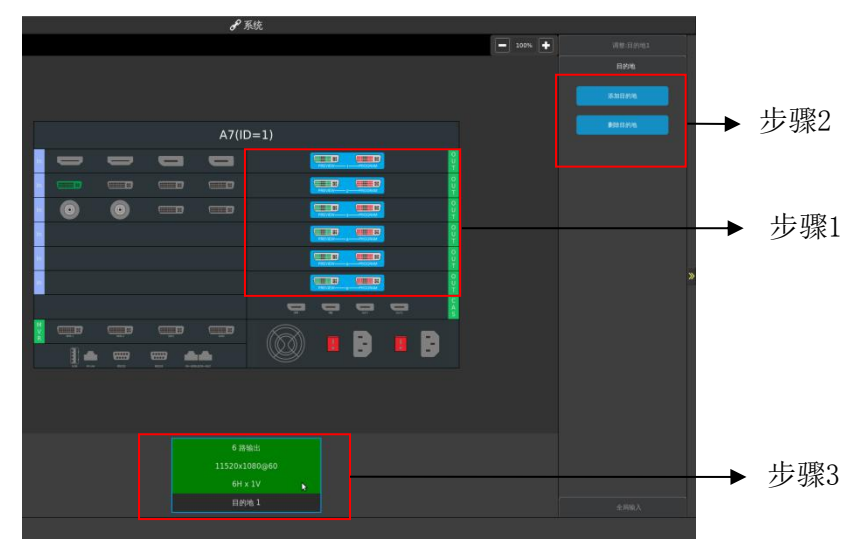

#### 4.设置拼接标准

⑴于该项目为多口拼接,则类型需要<宽屏>输出 (2)由于主屏幕分辨率为 7680x1080, 两块侧屏 1920x1080, 则需要设置六个输出口进行 拼接(如分辨率非标准则需要后置拼接器进行自定义设置) ⑶模式设置为 6H\*1V(六个输出口为水平一分六),目的地输出源显示已添加的目的 地端口,对应 A7 VP 主机对应输出口

- 5.设置虚拟屏幕
- (1)点击详细查看

(2)如下图所示根据实际情况,调整虚拟屏幕中 6 个输出口的位置以及尺寸

### 设置输出口虚拟屏幕的位置(水平位置,垂直位置)/尺寸(水平宽度 x 垂直高度); 设置输出口区域调整的位置(水平位置,垂直位置)/尺寸(水平宽度 x 垂直高度)。

输出 1 位置(1358,2475)/尺寸(1920x1080);位置(0,0)/尺寸(1920x1080)

- 输出 2 位置(3278,2475)/尺寸(1920x1080);位置(0,0)/尺寸(1920x1080)
- 输出 3 位置(5198,2475)/尺寸(1920x1080);位置(0,0)/尺寸(1920x1080)
- 输出 4 位置(7118,2475)/尺寸(1920x1080);位置(0,0)/尺寸(1920x1080)

### 第 41 页 共 45 页

输出 5 位置(2318,1143)/尺寸(1920x1080);位置(0,0)/尺寸(1920x1080) 输出 6 位置(6158,1143)/尺寸(1920x1080);位置(0,0)/尺寸(1920x1080)

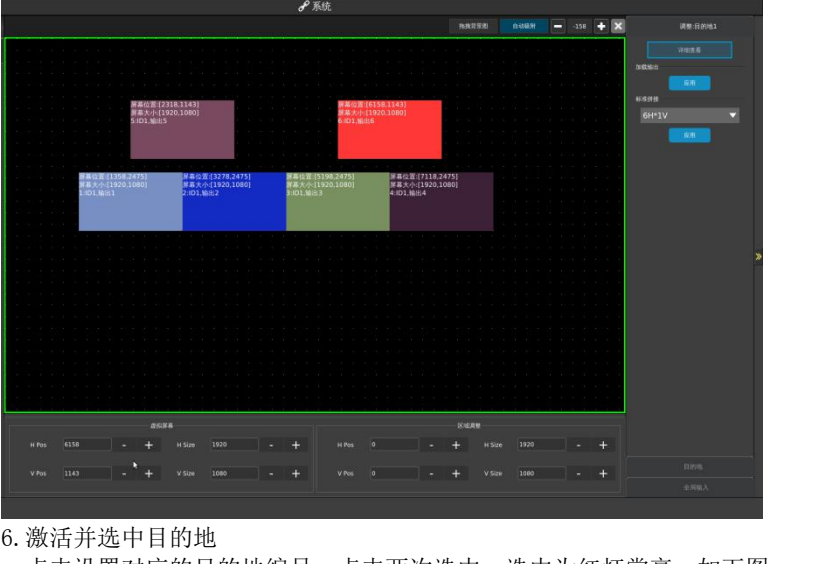

点击设置对应的目的地编号,点击两次选中,选中为红灯常亮,如下图: **DESTINATION** 

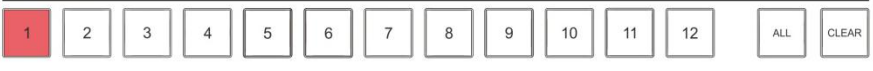

7.添加图层

选中好目的地(状态灯为红色)以后,在图层区域添加 7 个图层,如下图:

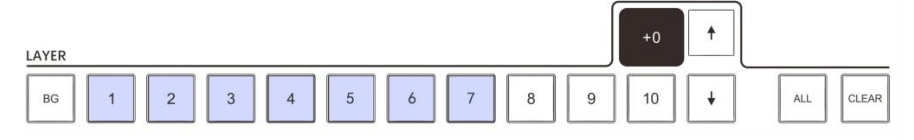

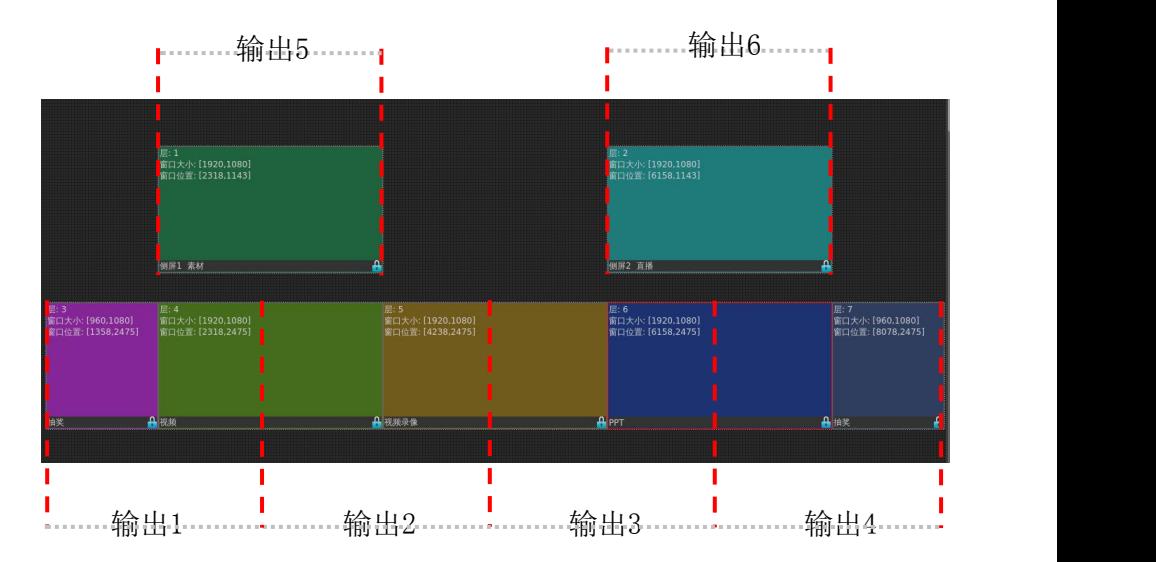

8.开启上图图层 1-7 后,分别选中图层 1-7 在右边调整窗口设置菜单,

### 设置窗口位置(水平位置,垂直位置)/大小(水平宽度\*垂直高度)

- 层 1 位置(2318,1143)/尺寸(1920x1080)
- 层 2 位置(6158,1143)/尺寸(1920x1080)
- 层 3 位置(1358,2475)/尺寸(960x1080)
- 层 4 位置(2318,2475)/尺寸(1920x1080)
- 层 5 位置(4238,2475)/尺寸(1920x1080)
- 层 6 位置(6158,2475)/尺寸(1920x1080)
- 层 7 位置(8078,2475)/尺寸(960x1080)

9.信号选择

信号源为 7 路(层 1 为素材信号源, 层 2 为现场直播信号源, 层 3 为抽奖信号源, 层 4、 层 5、层 6 为 3 路视频信号源/PTT 信号源拼接, 层 7 为抽奖信号源) 注:选中图层后(图层灯亮红色)在输入区选择对应接入的信号

10.可以制作多个场景模版,保存到预设

<span id="page-46-0"></span>故障排除

- ▶ 在安装或使用过程中,可能会遇到问题,用户可按以下步骤尝试排除故障,仍无法 决,可与当地的经销商联系。
- 1. 设备无图像, 电源指示灯不亮
- ▶ 电源开关是否打开
- ▶ 检查电源是否接触不良
- 2.图像画面显示不正常(缺色、画质模糊、窗口显示不全等)
- ▶ 信号源信号是否正常
- ▶ 检查连接线是否连接好
- ▶ 设备接口是否已出现损坏
- ▶ 视频连接线接口是否正常
- ▶ 检查设备是否支持该分辨率和刷新频率
- ▶ 进行工厂复位

<span id="page-47-0"></span>自用户购机发票日期起 12 个月

### 非保修规定

- 由于不可抗拒(如火灾,地震等)或自然灾害(如雷击等)所造成的故障或损坏
- 机器浸水,碰撞,使用后所产生的污渍或表面划伤等其它非正常使用原因造成的 故障或损坏
- 非产品所规定的工作环境下使用,造成的故障或损坏(例如温度过高,过低或电 压不稳定等)
- 非经我司同意的拆机,改装
- 产品超出保修期

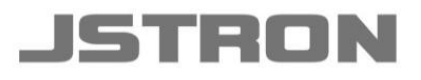

### 深圳市杰思创视讯科技有限公司 SHENZHEN JSTRON CO., LTD.

Tel: +86-0755-8618 0829 Fax: +86-0755-8653 8364 www.jstron.com Tech Support: support@jstron.com Email: sales@jstron.com

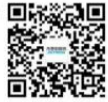

地 址: 深圳市南山区马家龙工业区宝成科技大厦6楼<br>Add : 6 floor, baocheng technology building, Majialong industrial park, Nanshan<br>district, ShenZhen, China